# **NOVIDADES DA VERSÃO 9.7**

18 | m a r ç o | 2 0 2 4<br>
|<br>|<br>|<br>|<br>|<br>|

Conteúdo produzido pela Divisão de Apoio Judiciário (DAJ) e Divisão de Suporte à Jurisdição de Segundo Grau (DSJSG) Diretoria de Suporte à Jurisdição de Primeiro Grau Poder Judiciário de Santa Catarina

eproc

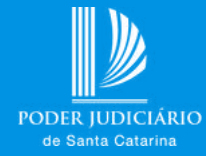

# **SUMÁRIO**

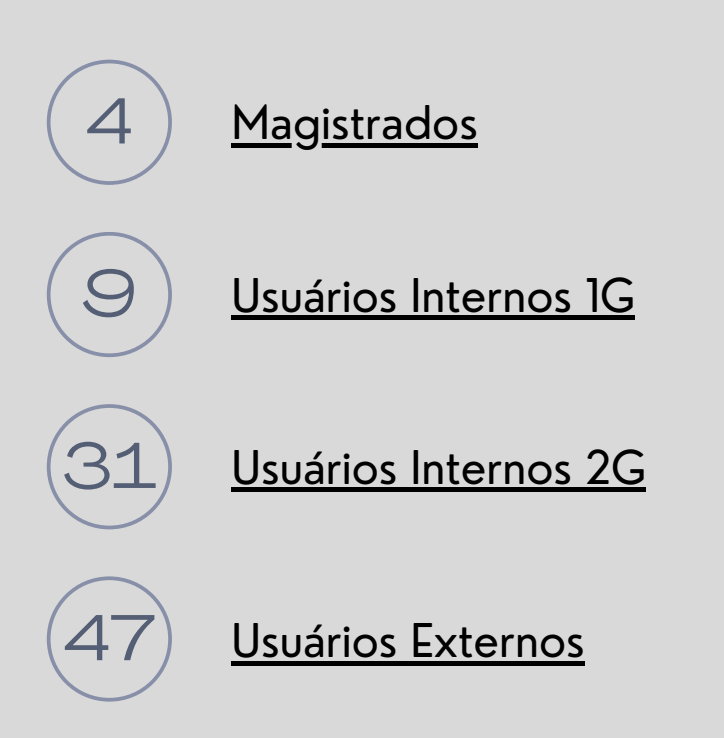

# **BOAS-VINDAS**

**Seja bem-vindo ao guia das novas funcionalidades da versão 9.7 do eproc!**

Queremos compartilhar as mais recentes atualizações e recursos que incorporamos ao nosso sistema. Nosso foco principal é enriquecer a experiência de todos os usuários, tornando-a mais intuitiva, eficiente e produtiva.

Ao longo deste guia, forneceremos informações abrangentes sobre as inovações introduzidas na versão 9.7 do eproc. Vamos explorar as funcionalidades recém-adicionadas para que você possa aproveitar ao máximo os benefícios trazidos por esta atualização.

Nossa equipe se esforça continuamente para aprimorar o eproc, com o objetivo de atender plenamente às necessidades dos nossos usuários. Valorizamos imensamente o seu feedback e esperamos que as melhorias implementadas contribuam para tornar a sua experiência ao utilizar nosso sistema ainda mais satisfatória.

Aproveite ao máximo todas essas novidades do eproc!

# <span id="page-3-0"></span>**MAGISTRADOS**

# **Informações Adicionais do MagistradoImpedimento/Suspeição de**

Na tela 'Novo Impedimento/Suspeição de Magistrado', um novo campo de busca foi adicionado para pessoa física: "Sigla".

**Processo - Demanda Complexa:**

Anteriormente, apenas CPF ou OAB podiam ser informados.

Agora, é possível inserir a sigla do procurador.

O sistema realizará a verificação dos impedimentos usando outras informações do usuário, como o CPF, não se limitando apenas à sigla.

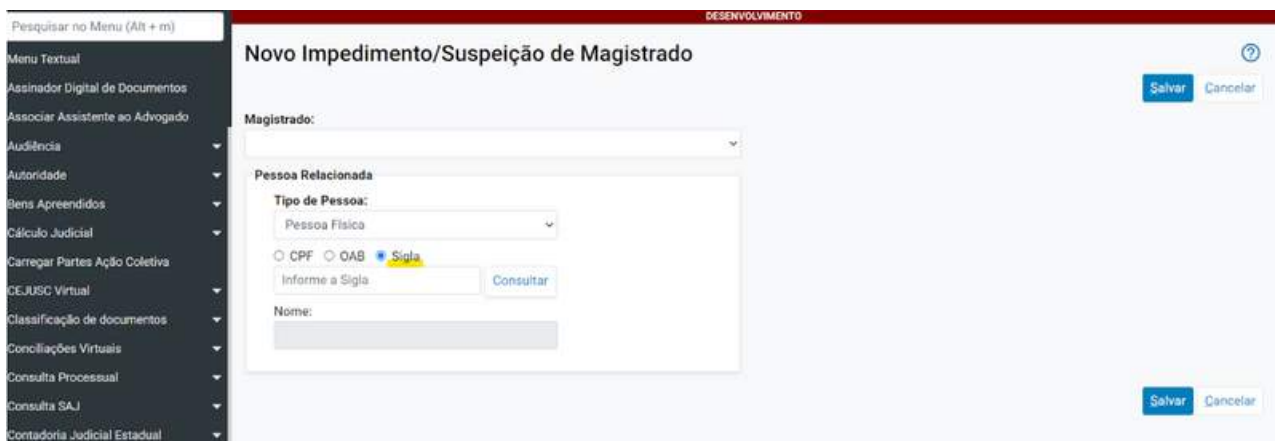

## **Informações Adicionais do da Fase como critério de exibiçãoRelatório geral de processos - Juiz**

**Processo - Demanda Complexa:**

Foi adicionado um novo campo ao relatório geral de processos: Juiz da Fase, para fins de critério de exibição.

Quando o campo "Juiz da Fase" é selecionado nos critérios de exibição do relatório geral de processos, o resultado do relatório agora incluirá a coluna 'Juiz da Fase'.

Nessa coluna, serão exibidos os nomes dos magistrados cadastrados nos movimentos dos processos que se encontram nas situações de "MOVIMENTO-AGUARDA DESPACHO" ou "MOVIMENTO-AGUARDA SENTENÇA".

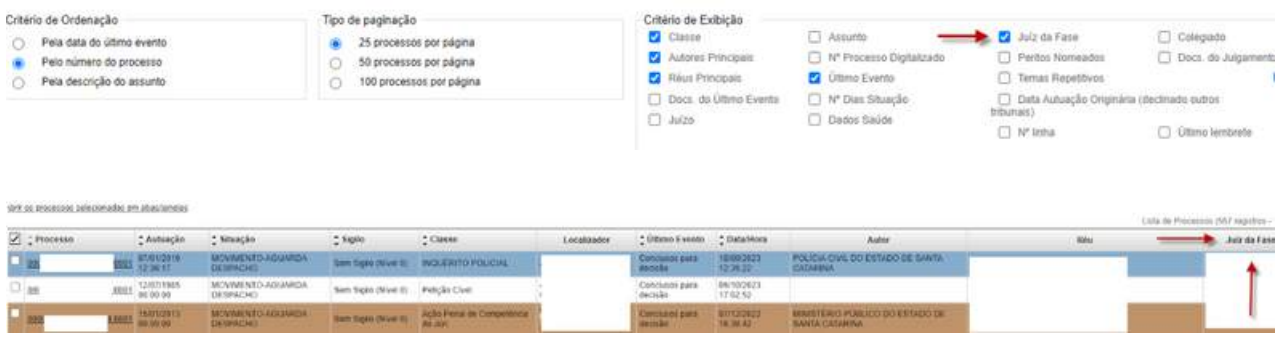

# **Informações Adicionais do Demanda Complexa Criminal Crime - Informações Adicionais -**

**Processo - Demanda Complexa:**

Agora, em Informações Adicionais, foi disponibilizado um checklist para caracterizar processos criminais como 'Demanda Complexa'.

O perfil Magistrado tem acesso à consulta e edição, enquanto os demais perfis têm apenas acesso à consulta.

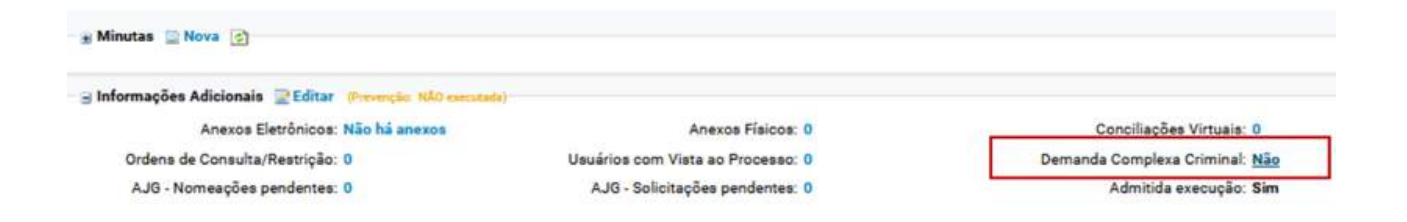

As ações criminais que se enquadram em um dos critérios mencionados nos itens 1 a 4 abaixo devem receber uma identificação especial de "ação criminal complexa" no eproc, sem a necessidade de alteração da classe:

1. Processos envolvendo organizações criminosas e crimes a elas relacionados ou processos envolvendo organizações criminosas com mais de 08 réus;

2. Processos com múltiplos réus (número igual ou superior a 10) e testemunhas (número igual ou superior a 50);

3. Processos com investigação precedente que tenha utilizado, por prazo superior a um ano, técnicas invasivas relacionadas a provas digitais, tais como interceptação de fluxo de comunicações e acesso a nuvem ou a comunicações armazenadas;

#### **Informações Adicionais do Crime - Informações Adicionais - Demanda Complexa Criminal**

**Processo - Demanda Complexa:**

4. Processos com muitos bens apreendidos/sequestrados (número igual ou superior a 50 bens).

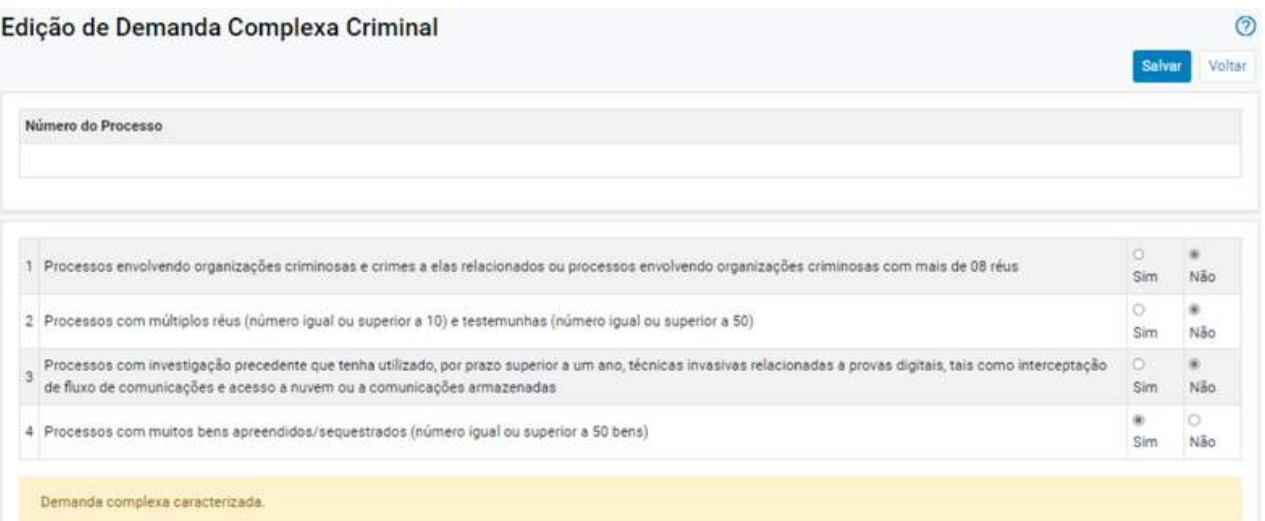

#### **Consulta Processual - Detalhes do Processo**

Demanda Complexa

<span id="page-8-0"></span>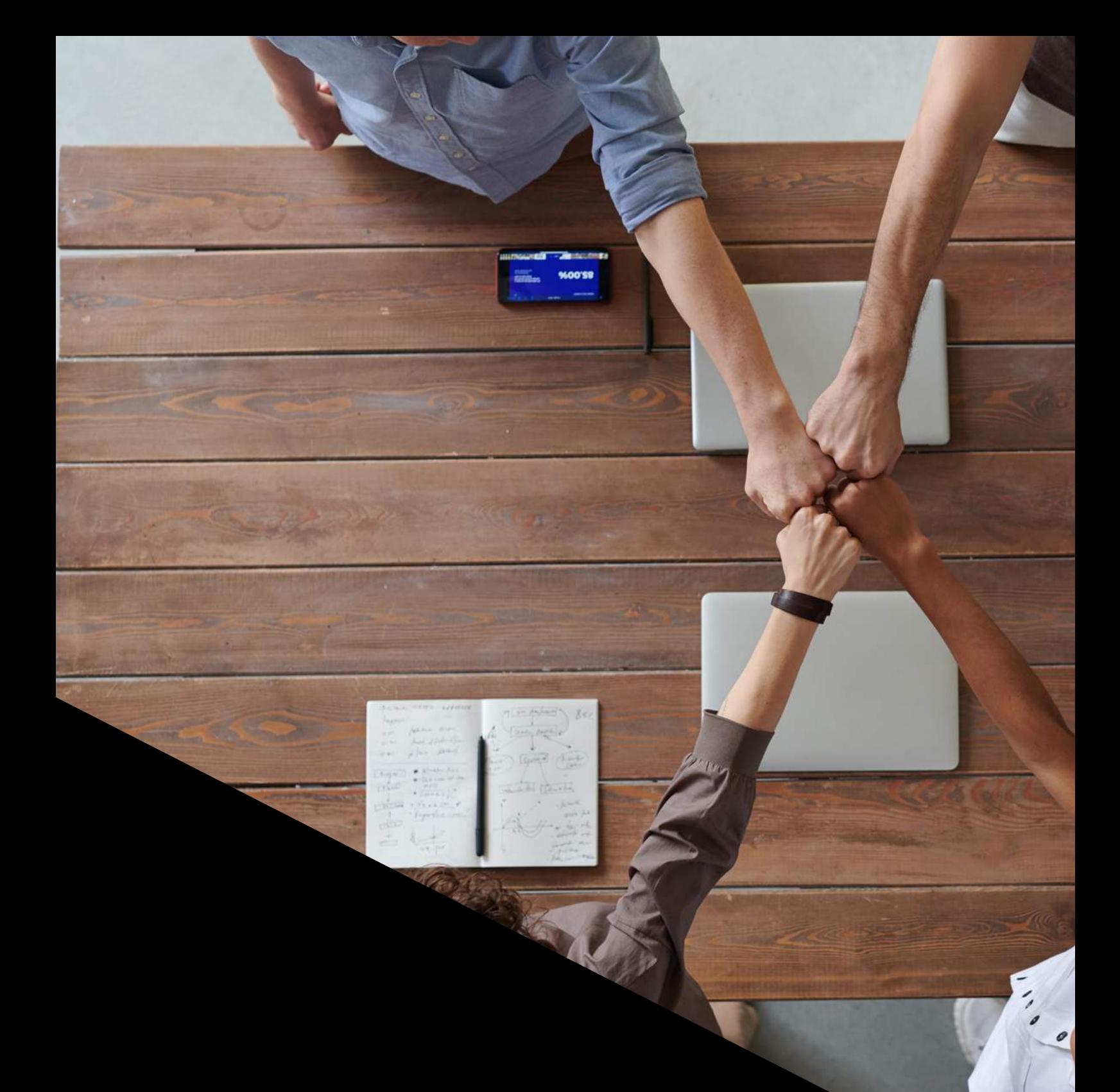

# **USUÁRIOS INTERNOS 1G**

**09**

## **Informações Adicionais do Consultas Integradas CNJ**

Nos processos referentes às competências "Acidentes de Trabalho - INSS" e "Previdenciário - Competência Federal Delegada", o sistema disponibiliza a ação "Consultas Integradas CNJ".

**Processo - Demanda Complexa:**

Caso a classe do processo seja alterada para execução/cumprimento de sentença, o sistema também ativará a ação"Consultas Integradas CNJ".

Essa opção visa facilitar o acesso a informações integradas, especialmente em casos de processos com alterações na sua natureza.

## **Informações Adicionais do específico para identificação de PCD e o Cadastro de partes - Inclusão de campo tipo de deficiência**

**Processo - Demanda Complexa:**

O eproc agora disponibiliza um campo para incluir informações sobre a condição de pessoa com deficiência, em conformidade com a recomendação 81/2020 do CNJ.

Essa informação pode ser inserida pelo Advogado durante o peticionamento inicial (em caso de um novo cadastro) ou editada pela Unidade Judicial ao clicar sobre o nome da parte.

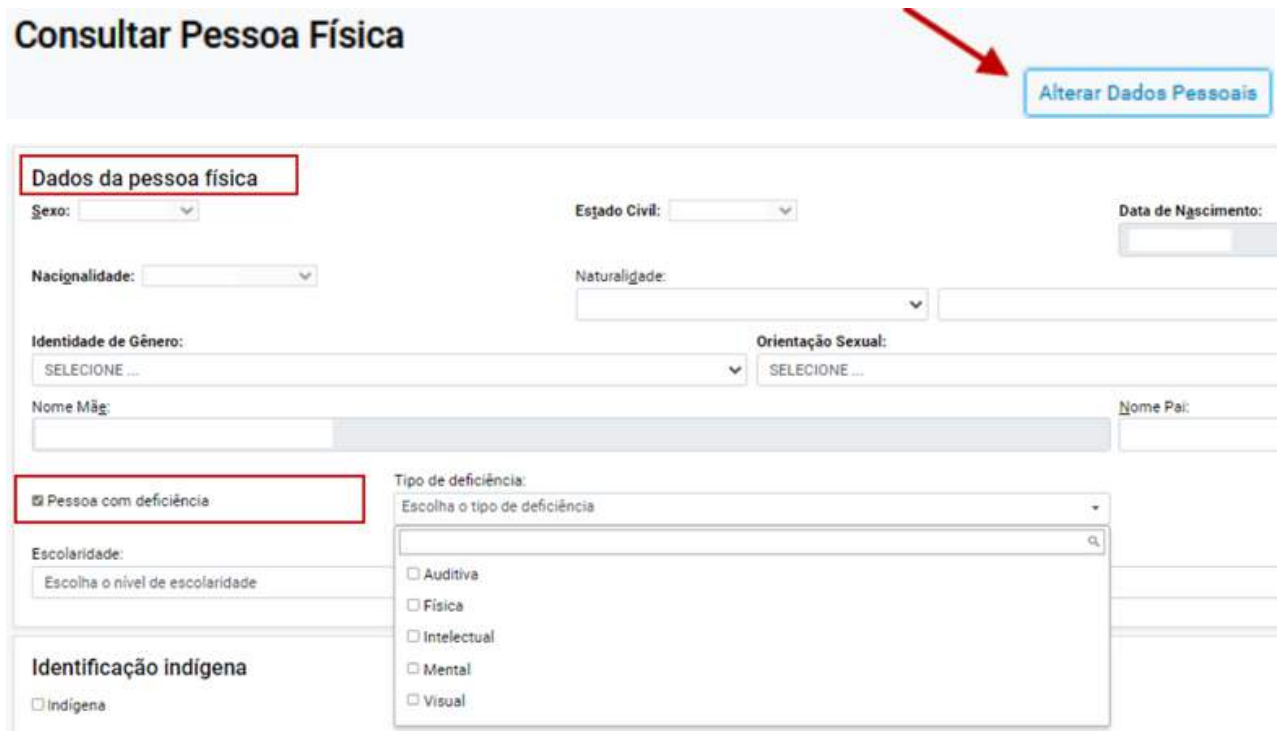

A informação estará registrada no processo da seguinte maneira:

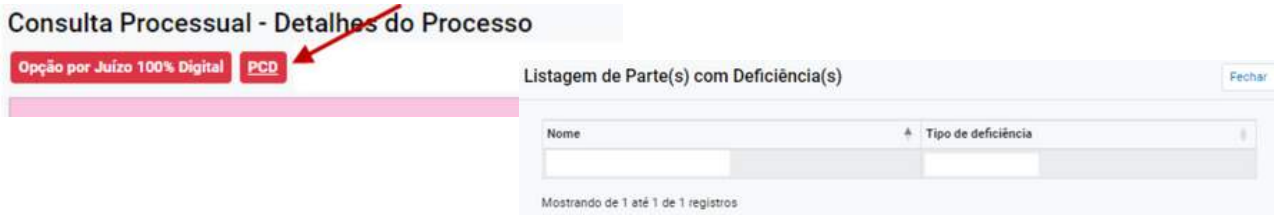

## **Informações Adicionais do identidade de gêneroCadastro de partes: Inclusão de campo para preenchimento de**

**Processo - Demanda Complexa:**

O eproc agora oferece a opção de preenchimento dos campos Identidade de Gênero, Orientação Sexual e Auto Declarado LGBTI no cadastro da parte, conforme a Resolução n. 348/2020 do CNJ.

Essa informação pode ser inserida pelo Advogado durante o peticionamento inicial (em caso de um novo cadastro) ou editada pela Unidade Judicial ao clicar sobre o nome da parte.

Cadastro de Pessoa  $\sqrt{2}$ social () Nom seria Progesão Estado Civil Data de Ngacime œ 01/01/2 Auto Declarado LGBT<br>SELECIONE SELECION v.  $\ddot{\phantom{1}}$ SELEC Nome Mã Tipo de deficiência

## **IEIIIAS REPELILIVOS Temas Repetitivos**

a) Na tela 'Temas Repetitivos e com Repercussão Geral', foi reincluído o filtro 'Ramo do Direito'.

**Processo - Demanda Complexa:**

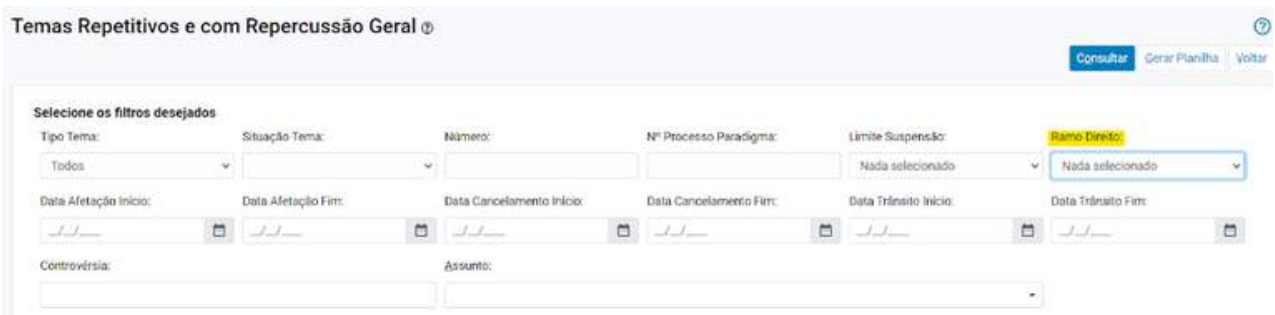

b) Foi adotado um novo padrão de interface para a tela 'Relatório de Processos por Temas'.

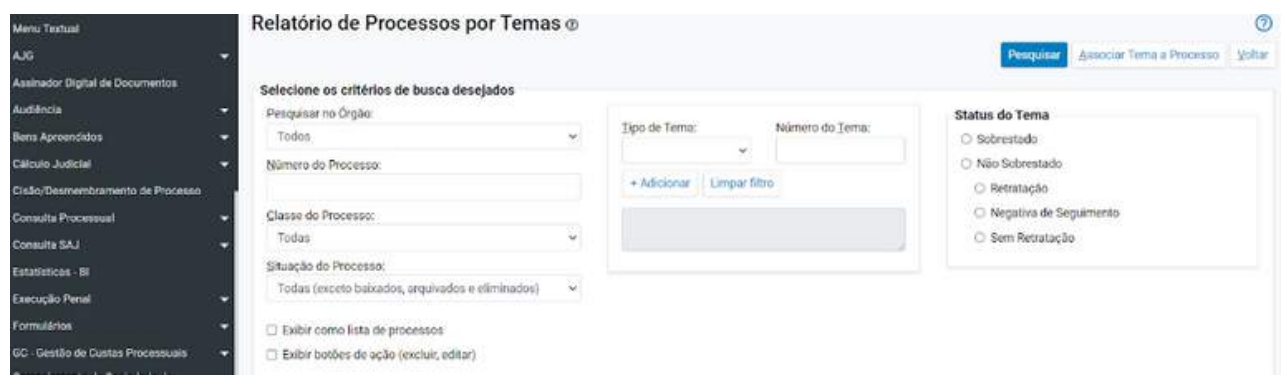

**13**

## **IEIIIAS REPELILIVOS Temas Repetitivos**

c) Disponibilizada uma nova ferramenta de consulta: 'Últimas Alterações'.

**Processo - Demanda Complexa:**

Trata-se de mais uma opção para realizar consulta de Temas Repetitivos, tendo por critério as últimas alterações realizadas há 5, 10, 30, 60 ou 120 dias.

O sistema apresenta uma lista dos temas que foram modificados no período selecionado, destacando em vermelho as alterações efetuadas.

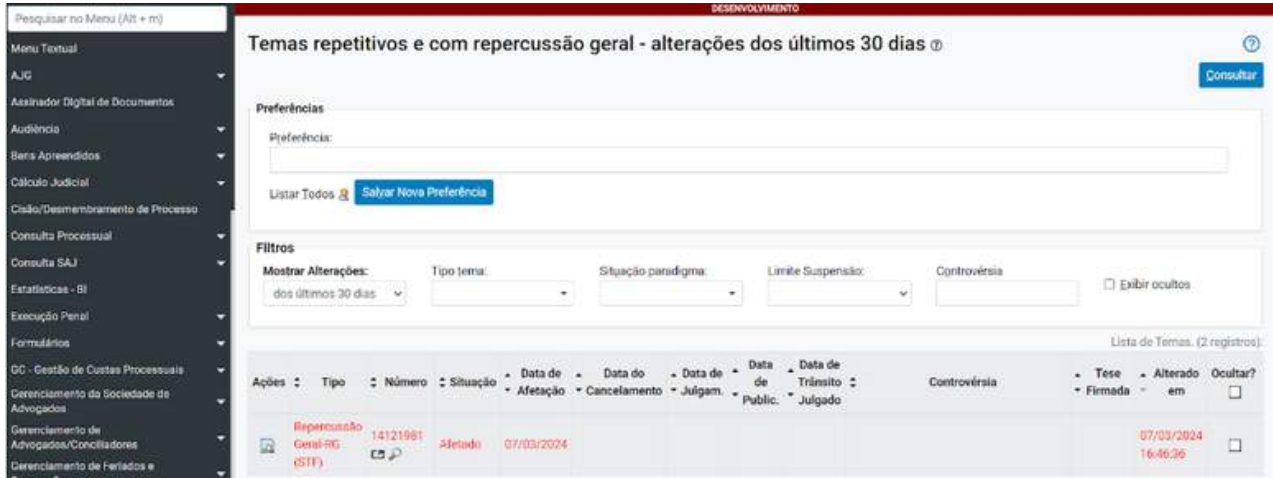

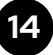

## **Informações Adicionais do Bens Apreendidos - Alteração em lote**

**Processo - Demanda Complexa:**

Agora, além da opção de Vinculação e Desvinculação, é possível efetuar alterações em lote na Situação, Destinação e/ou Localização interna de bens relacionados a um processo específico.

Para realizar essa ação, basta selecionar os bens que precisam ser alterados, clicar em "Operações em Lote" e escolher a opção "Alterar".

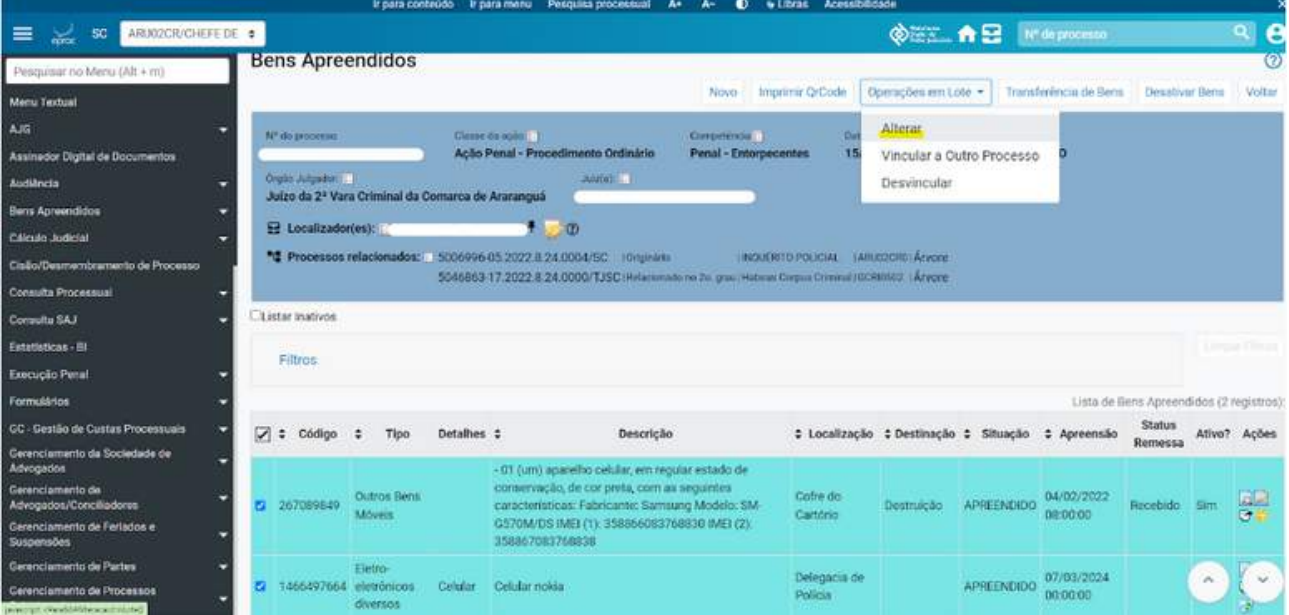

## **Informações Adicionais do Bens Apreendidos - Alteração em lote**

**Processo - Demanda Complexa:**

1) Clique em 'Bens a Alterar' para visualizar os detalhes dos bens marcados.

2) Você pode alterar a Situação, Destinação e/ou Localização Interna dos bens conforme necessário.

**Importante:** Observar que não é permitida a alteração da Localização de bens Remetidos ou em carga em outra unidade.

3) Clique em Salvar para confirmar as alterações

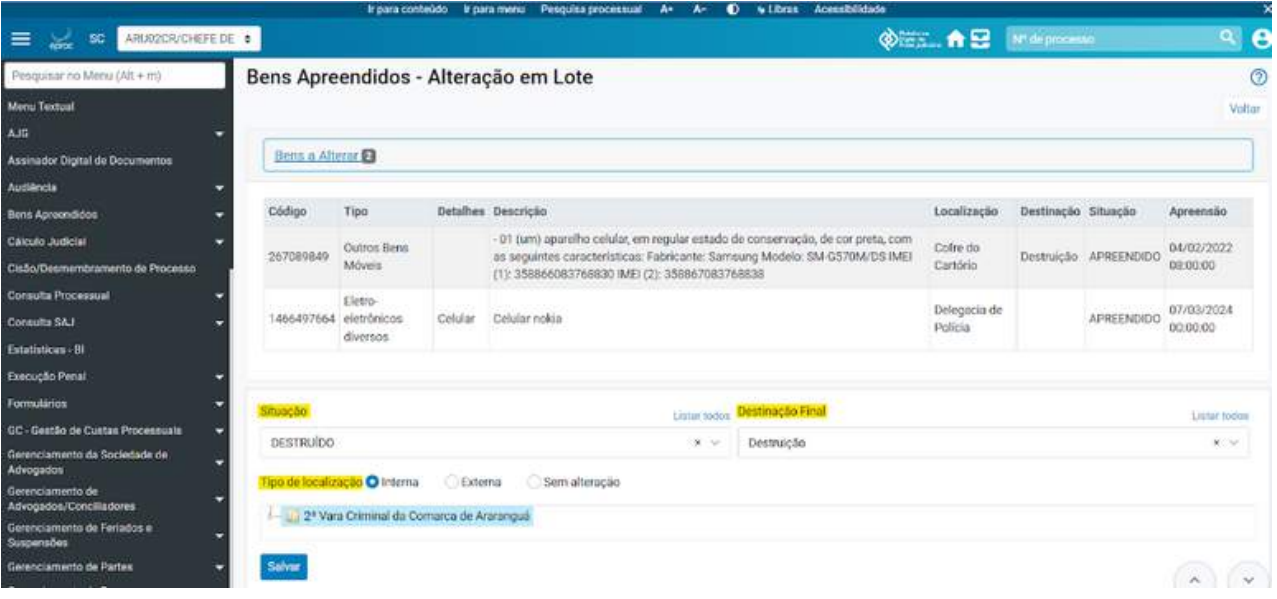

# **Informações Adicionais do Citado e sem procurador Eventos de Intimação Diário Eletrônico -**

**Processo - Demanda Complexa:**

"Expedida/certificada a intimação - Publicação no Diário Eletrônico". Agora, está disponível a intimação para Réu Revel - por meio do Diário Eletrônico.

Em situações em que as partes são caracterizadas como Réu Revel (réus identificados como '**Citado e sem procurador**'), a intimação passa a ser realizada exclusivamente através do Diário Eletrônico.

Nesses casos, o prazo terá início no dia seguinte à publicação, e o encerramento ocorrerá por decurso de prazo ou mediante certidão emitida pela respectiva Unidade Judicial.

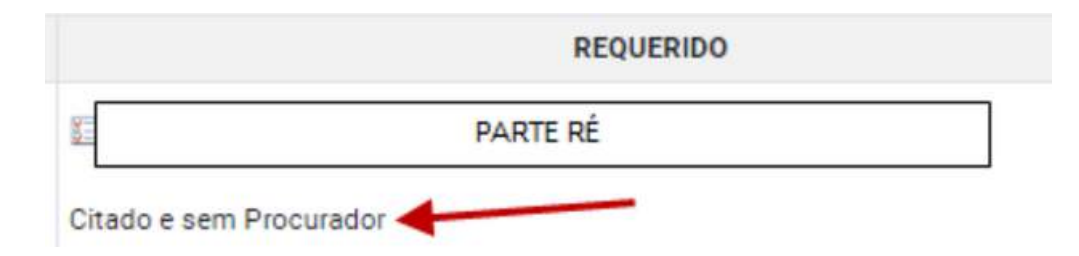

Para efetuar a intimação do réu revel através do Diário Eletrônico, selecione o evento "Expedida/certificada a intimação - Publicação no Diário Eletrônico" na tela de intimação, ou no agendamento da minuta.

**17**

#### **I**dicional e sem procurador **Eventos de Intimação Diário Eletrônico - Citado e sem procurador**

**Processo - Demanda Complexa:**

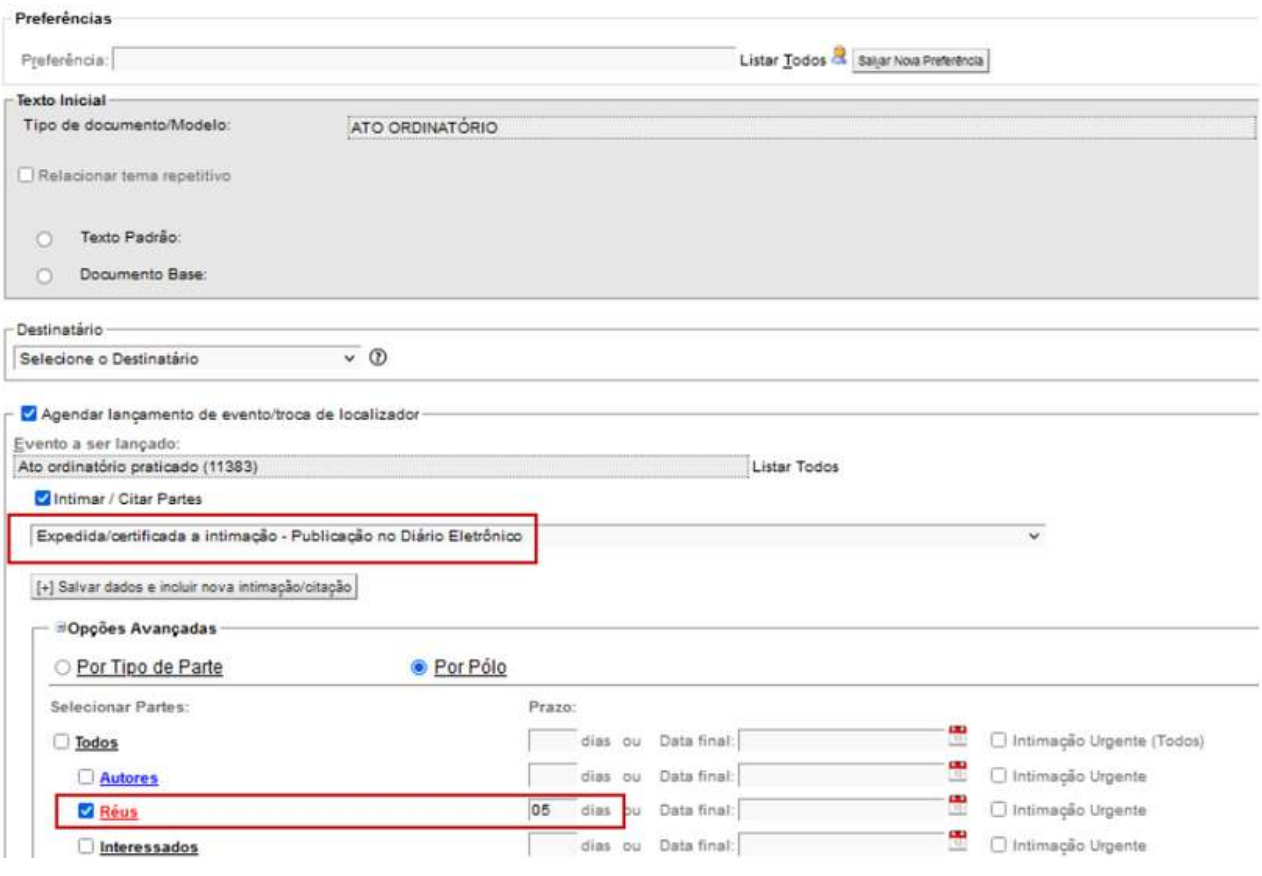

#### Eventos

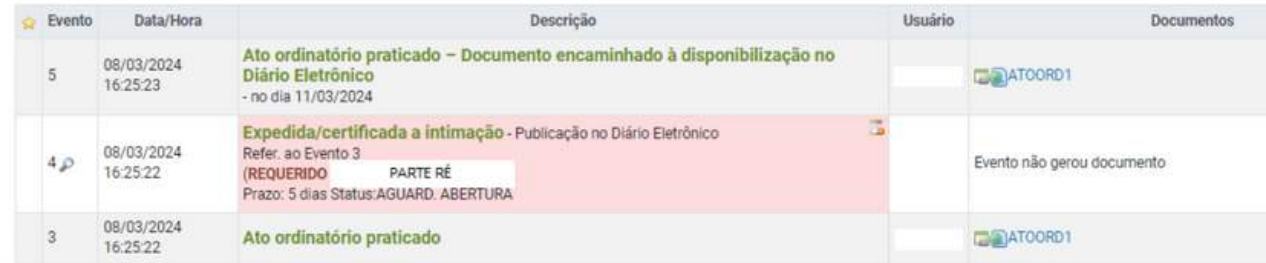

## **Information Control Control Control Control Control Control Control Control Control Control Control Control Control Control Control Control Control Control Control Control Control Control Control Control Control Control C Crime - Mandados de Prisão - Sigilo**

**Processo - Demanda Complexa:**

A partir de agora, é possível estabelecer o NÍVEL DE SIGILO DO MANDADO DE PRISÃO diretamente no BNMP ao criar a minuta.

Caso o sigilo no BNMP não seja especificado, será adotado o mesmo nível de sigilo do processo e da minuta para determinar a confidencialidade no BNMP, mantendo a prática já estabelecida anteriormente.

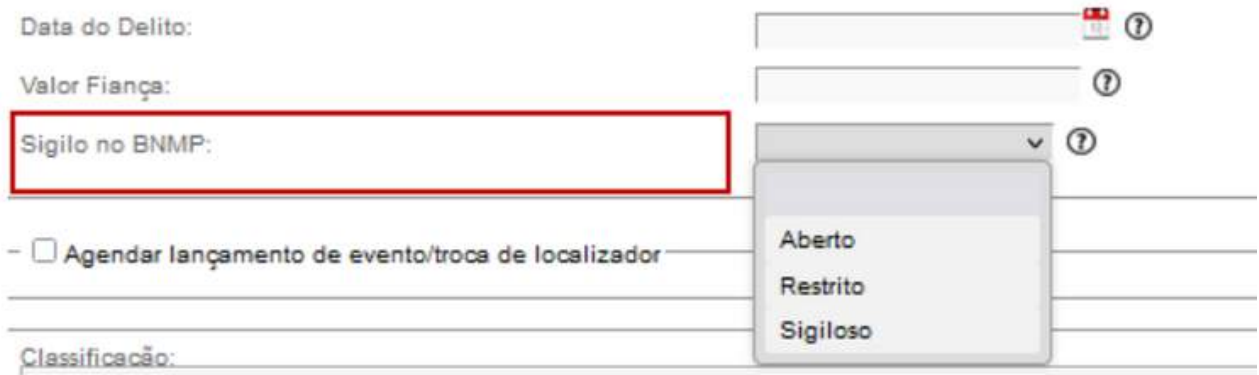

## **Informações Adicionais do Crime - Execução de Pena de Multa**

**Processo - Demanda Complexa:**

A distribuição de ações com a classe Execução de Pena de Multa passa a exigir a indicação do número do processo originário.

#### Peticionamento Eletrônico (1 de 5) - Informações do processo

Informações do processo >> Assuntos >> Partes Autoras >> Documentos

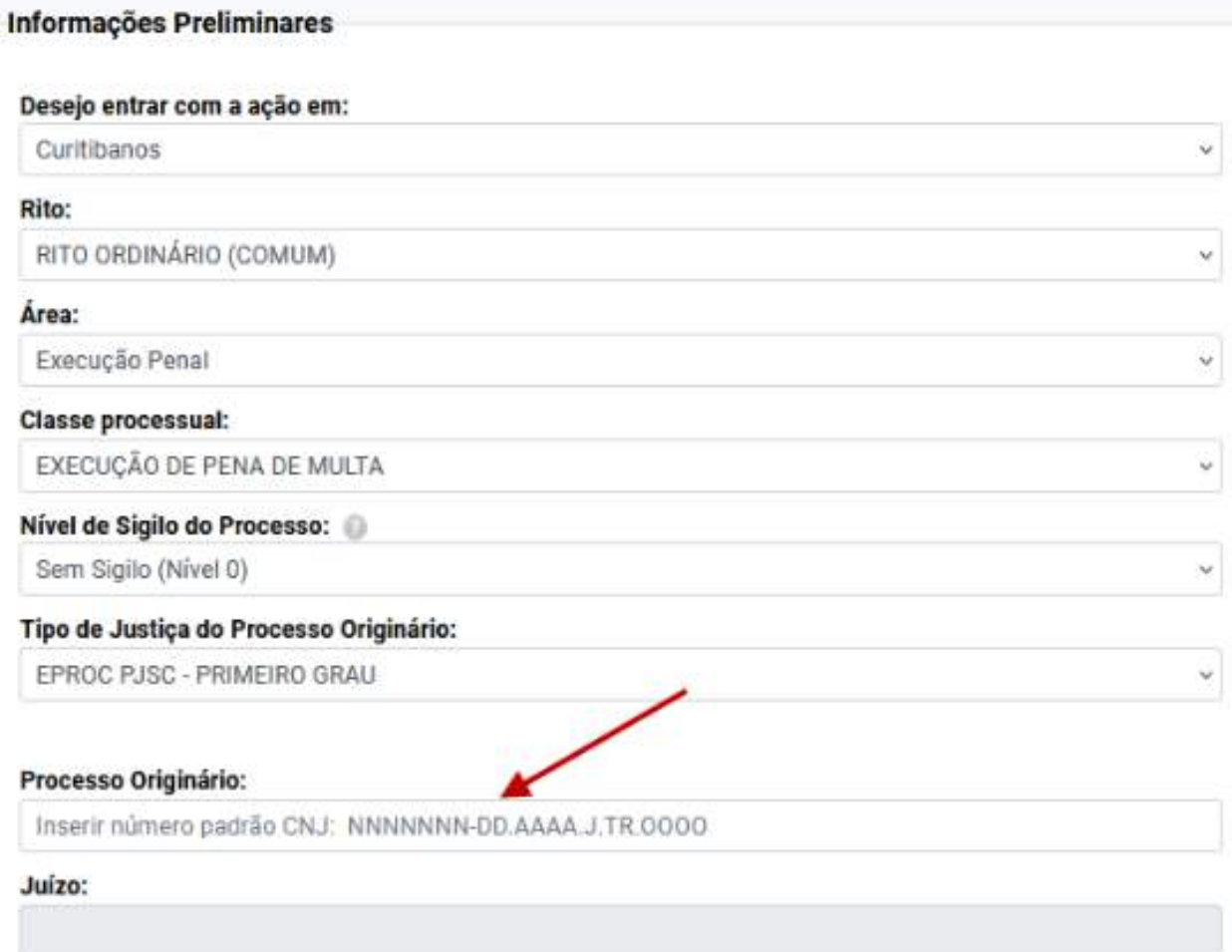

# **Informações Adicionais do calendárioConsulta da pauta das audiências via**

**Processo - Demanda Complexa:**

Para acessar rapidamente o calendário de audiências, vá ao menu principal e clique em "Audiência", depois selecione "Calendário de Audiências".

Neste calendário, as audiências agendadas são diferenciadas por cores conforme o juízo do processo, simplificando a identificação. Você pode facilmente designar uma audiência movendo-a para outra data com um simples arrastar e soltar.

Após essa alteração, o painel de audiência do respectivo processo será aberto para preenchimento das opções e confirmação da mudança.

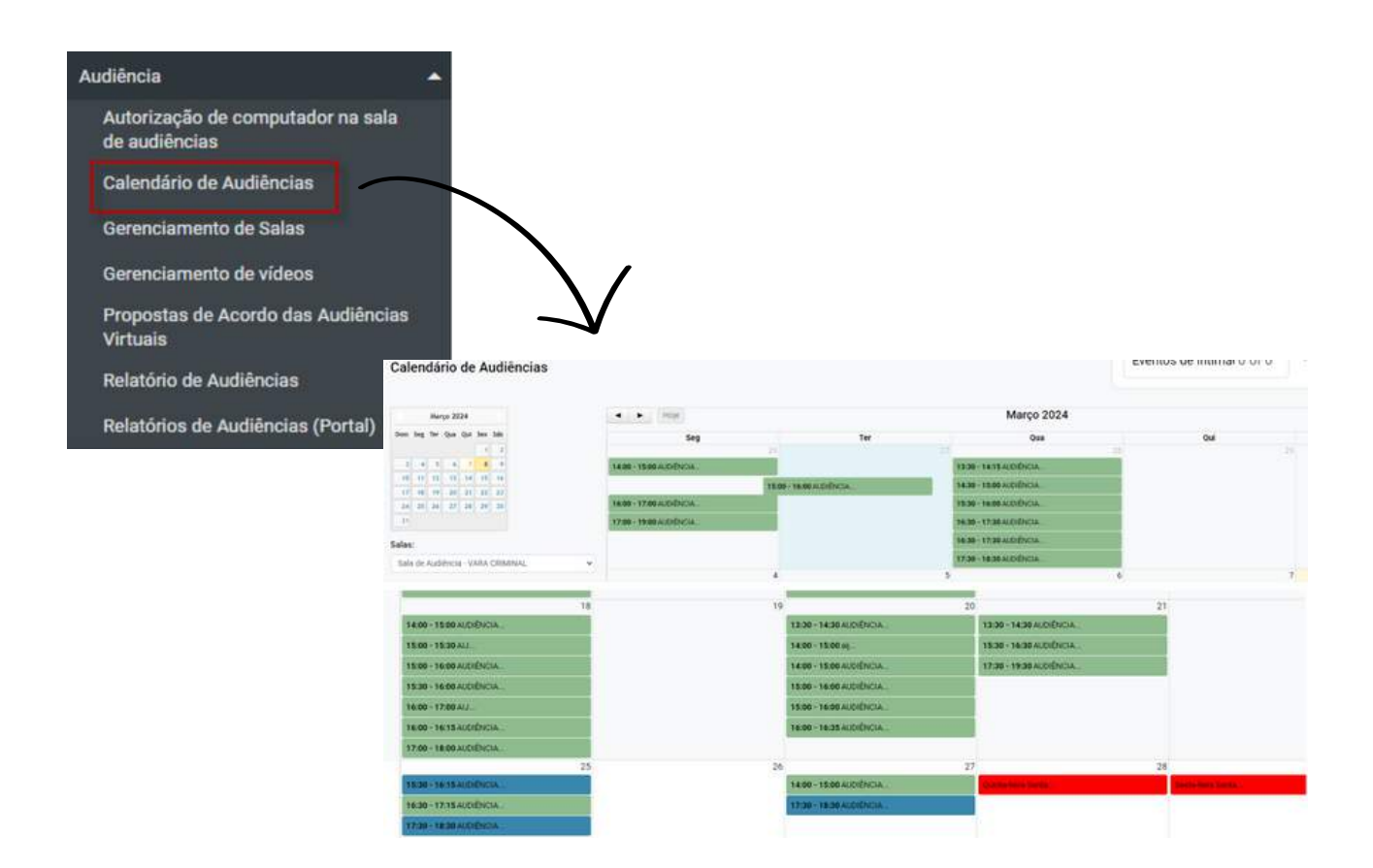

**21**

# **Informações Adicionais do RestaurativaNovo tipo de audiência - Sessão**

**Processo - Demanda Complexa:**

Agora, está disponível a opção de cadastrar audiências do tipo "Sessão Restaurativa" diretamente na tela de audiências.

Ao acessar a tela 'Nova Audiência', foi adicionada a opção 'Sessão Restaurativa - Designada' no campo 'Evento'.

Após a realização da audiência, foram incorporados os eventos adicionais "Sessão Restaurativa - Realizada" ou "Sessão Restaurativa - Não Realizada".

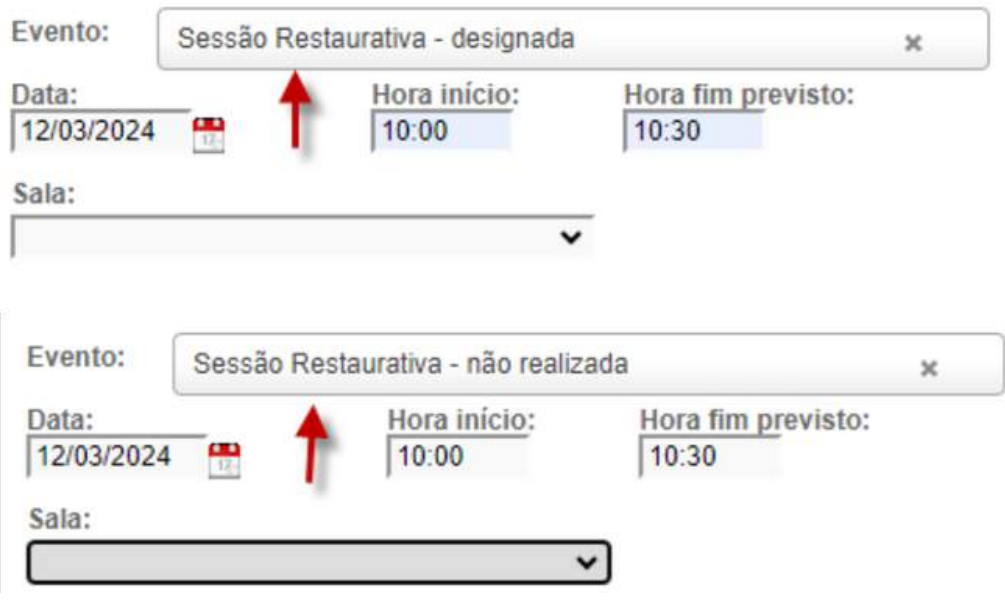

#### *I*nentação nas colunas da tela<br>Minutas **Área de trabalho - Incluídas setas de orientação nas colunas da tela de Minutas**

**Processo - Demanda Complexa:**

Ao entrar no menu Minutas e acessar a Área de Trabalho, agora é possível utilizar opções de ordenamento na lista de minutas existentes, identificadas por setas localizadas ao lado do nome da respectiva coluna.

Essa adição proporciona uma maior facilidade na organização e navegação, permitindo que os usuários ordenem as minutas de acordo com suas preferências ou necessidades específicas.

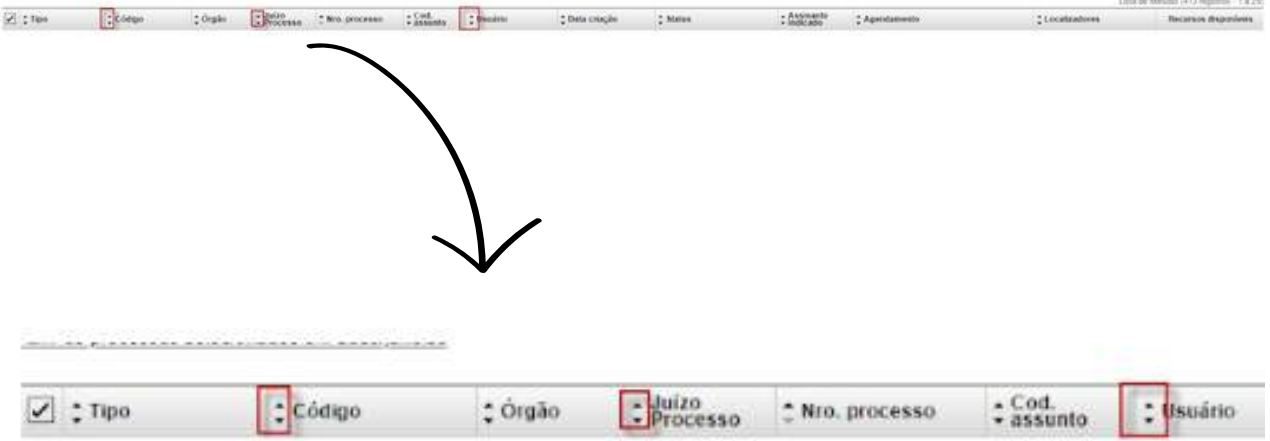

#### **Information Construction Construction Construction Construction Construction Construction Construction Construction Construction Construction Construction Construction Construction Construction Construction Construction C Novo filtro na automação de localizadores**

Foi introduzido um filtro no menu 'Automatizar Tramitação Processual' - 'Novo', possibilitando a identificação de processos com ordens de consulta ou restrição nos sistemas BACEN, RENAJUD, INFOJUD, GID-DETRAN, CNIB e SERASAJUD.

**Processo - Demanda Complexa:**

Este filtro é útil para automatizar a obtenção dos processos provenientes das Centrais de Convênios, oferecendo diversas aplicações práticas.

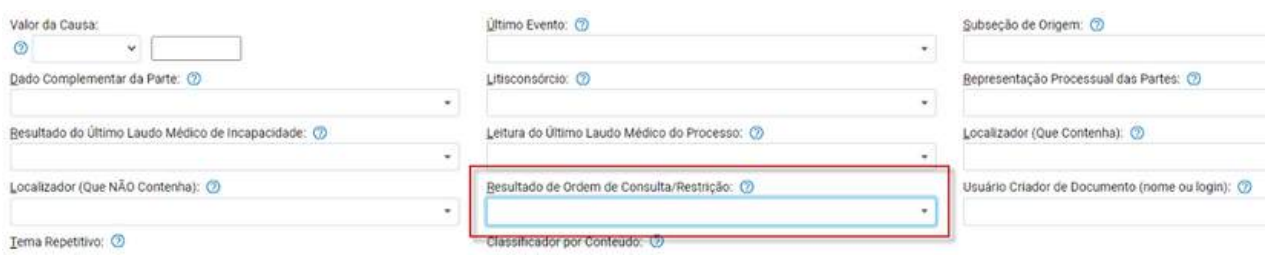

#### $\blacksquare$ **Iomicílio eletrônico Relatório de comunicações enviadas ao domicílio eletrônico**

**Processo - Demanda Complexa:**

O Chefe de Cartório pode acessar o Relatório de Comunicações enviadas ao domicílio eletrônico, para verificar as informações transmitidas.

Para realizar essa ação, basta acessar o menu lateral e selecionar 'Relatórios' -> 'Domicílio eletrônico' -> 'Relatório de Comunicações enviadas ao domicílio eletrônico'.

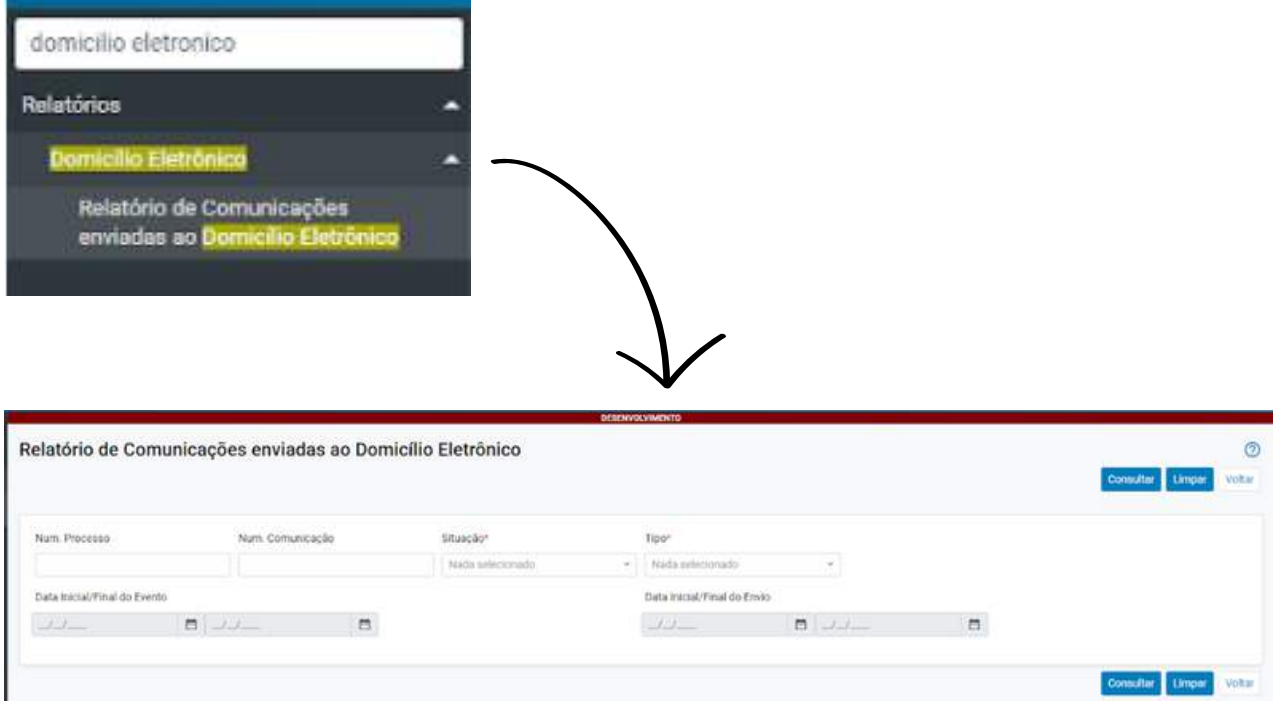

# **Informações Adicionais do histórico de assuntosCapa do processo - botão para acesso ao**

**Processo - Demanda Complexa:**

Foi criado o ícone de histórico dos assuntos na capa do processo. Exibe as alterações ocorridas, informando o nome do usuário responsável pela modificação.

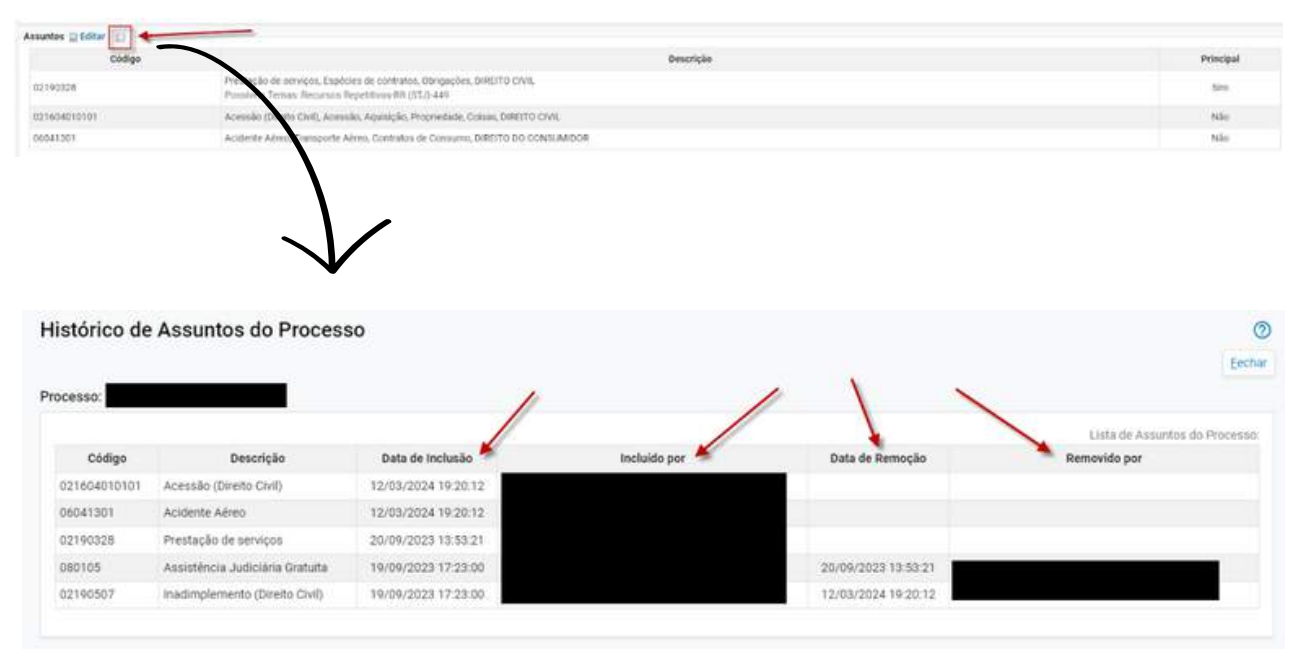

# **Informações Adicionais do fora da competência do juízoImpedimento de alteração do assunto**

**Processo - Demanda Complexa:**

Quando você tentar editar o assunto principal na capa do processo e a opção escolhida resultar em uma mudança na competência definida no processo, o sistema impedirá essa alteração e exibirá a seguinte mensagem de erro:

eproc1gsrvdev20.tjsc.jus.br diz

O assunto "Privacidade" não pode ser marcado como principal. Coloque outro assunto para ser o principal.

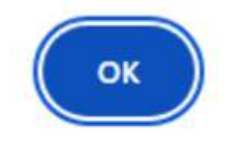

# **Informações Adicionais do prorrogação de prazo no processoMelhora da informação dos eventos de**

**Processo - Demanda Complexa:**

Ao clicar no ícone da lupa ao lado do número do evento que suspendeu/prorrogou o prazo (ex.80), o sistema abrirá uma tela com informações detalhadas do evento, incluindo o período de suspensão/prorrogação dos prazos:

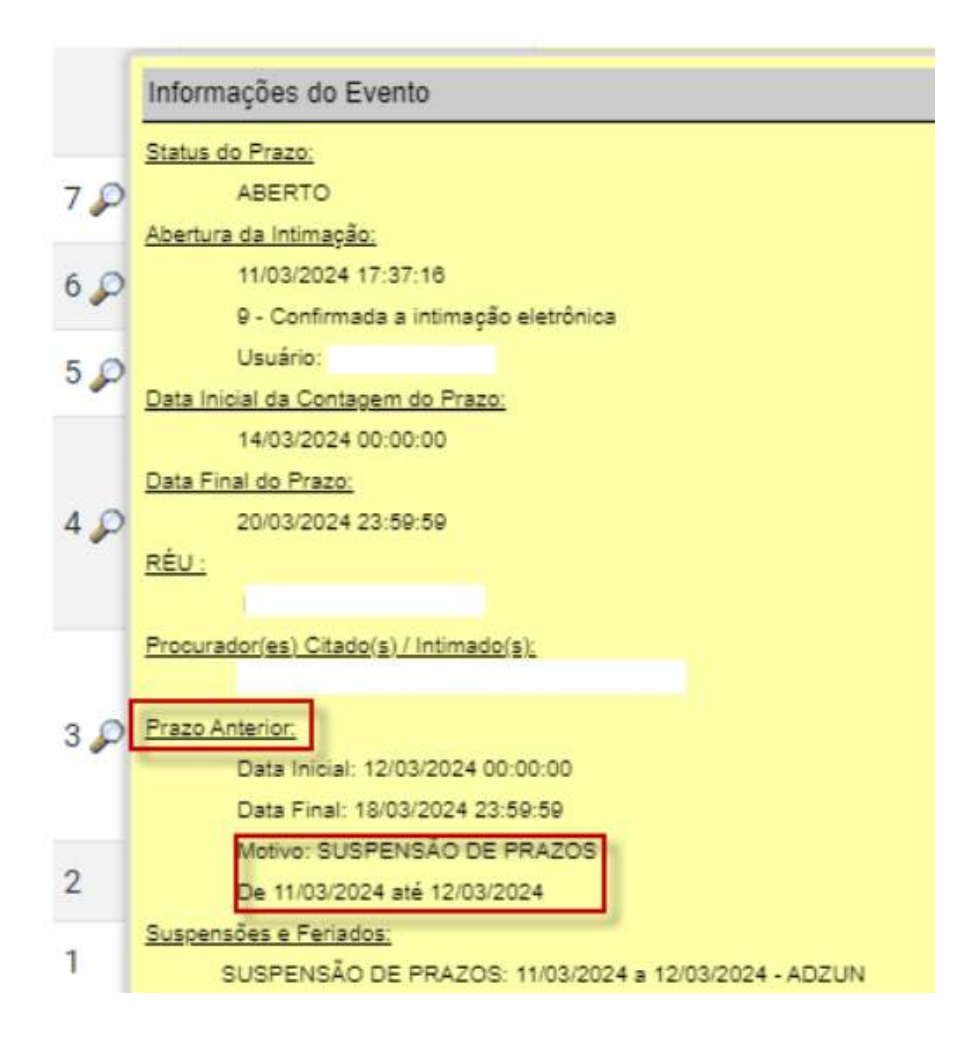

# **Informações Adicionais do ao Domicílio EletrônicoNovo atributo "Tipo de Ação" adicionado**

**Processo - Demanda Complexa:**

Ao comunicar uma intimação ou citação, um novo atributo "Tipo de Ação" será incluído.

De acordo com o CNJ, as ações designadas como "coletivas" serão identificadas como tal, enquanto as demais serão consideradas "individuais" ao clicar em "ver detalhes" no site do DE.

- 1- 63 (Ação Civil Coletiva)
- 2- 65 (Ação Civil Pública Cível)
- 3- 1690 (Ação Civil Pública Infância e Juventude)
- 4- 66 (Ação Popular)
- 5- 119 (Mandado de Segurança Coletivo)
- 6- 980 (Ação de Cumprimento)

**DESTINATÁRIO BANCO** 

**TRIBUNAL DE ORIGEM** Tribunal de Justiça do Estado de Santa Catarin

ÓRGÃO JULGADOR Juízo da Vara Única da Comarca de

**CLASSE** Ação Civil Coletiva

**VALOR DA CAUSA** R\$ 312,31

**TIPO DE AÇÃO** Coletiva

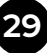

#### **Chave Processo' e 'Gerar Nova Diferenciação dos ícones das ações 'Chave Processo' e 'Gerar Nova Chave'**

**Processo - Demanda Complexa:**

Para diferenciar as ações 'Chave Processo' e 'Gerar Nova Chave', foram criados ícones distintos no menu 'Informações Adicionais'.

Isso facilita a identificação e a utilização das opções, permitindo visualizar a chave do processo ou gerar uma nova chave com clareza.

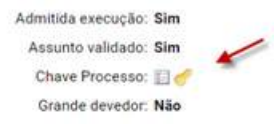

Antecipação de Tutela: Não Requerida Ação Coletiva de subst. processual: Não Depósito Judicial: Não Justiça Gratuita: Não requerida

Apto ao Fórum de Conciliação: Não Cartas Precatórias Externas: 0  $\overline{\phantom{a}}$ Gerar Nova Chave: El C+ Nivel de Sigilo do Processo: Sem Sigilo (Nivel 0)

# **USUÁRIOS INTERNOS 2G**

<span id="page-30-0"></span>I J

#### Jossibilidade de inclusao pela :<br>Procurador **Cadastro de Impedimentos/suspeição – possibilidade de inclusão pela sigla de Procurador**

**Processo - Demanda Complexa:**

Agora, na tela de cadastro de Impedimentos/suspeição, o eproc possibilita a inclusão pela sigla do Procurador, além das opções tradicionais de CPF e OAB.

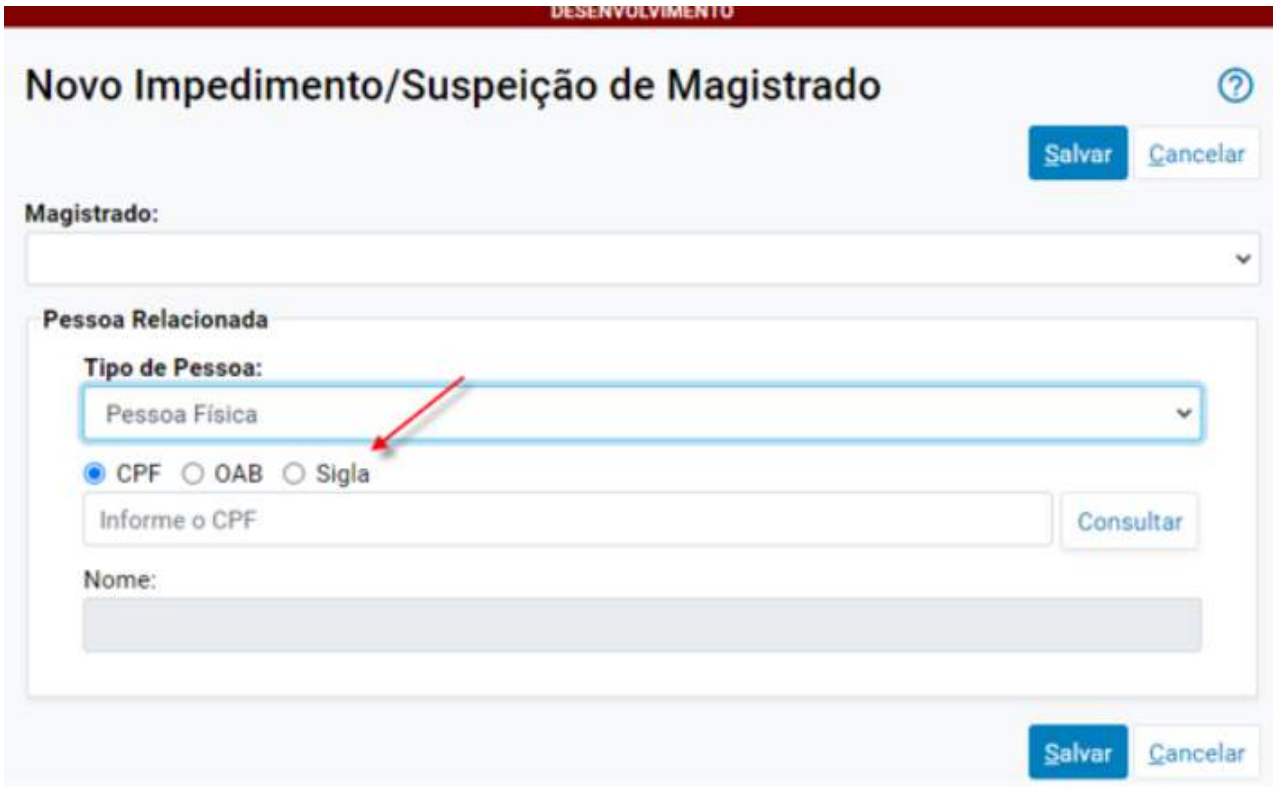

## **Informações Adicionais do Eventos de distribuição**

Os eventos de distribuição agora apresentam o complemento "Autos com o Relator", proporcionando uma informação adicional sobre o status do processo distribuído.

**Processo - Demanda Complexa:**

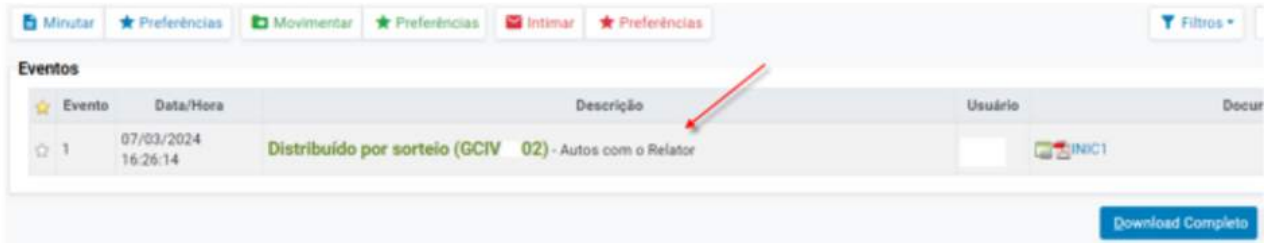

#### Ie Genero, Orientação Sexual e<br>Declarado LGBTI **Cadastro de partes - campos Identidade de Gênero, Orientação Sexual e Auto Declarado LGBTI**

**Processo - Demanda Complexa:**

O eproc agora oferece a opção de preenchimento dos campos Identidade de Gênero, Orientação Sexual e Auto Declarado LGBTI no cadastro da parte, conforme a Resolução n. 348/2020 do CNJ.

Essa informação pode ser inserida pelo Advogado durante o peticionamento inicial (em caso de um novo cadastro) ou editada pela Unidade Judicial ao clicar sobre o nome da parte.

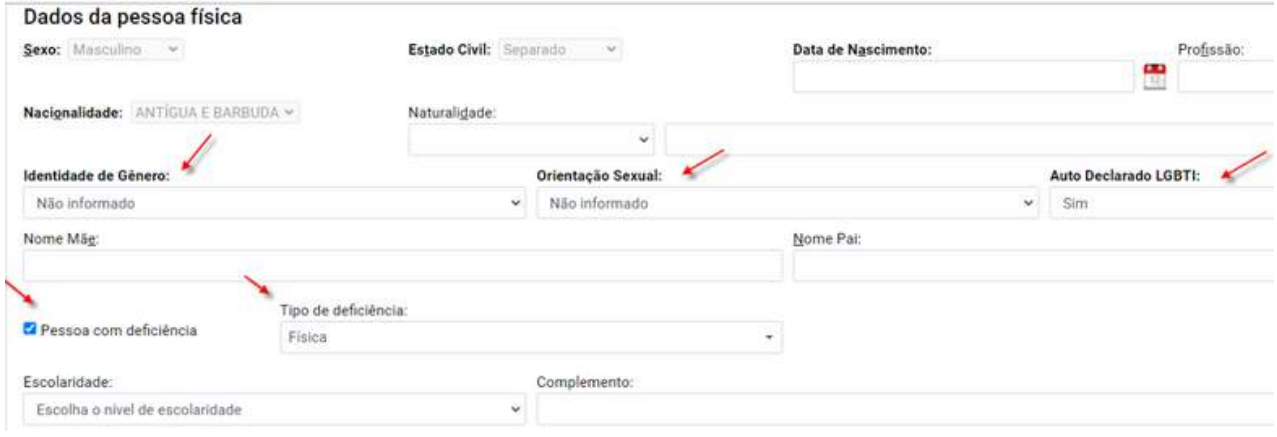

#### $\boldsymbol{\theta}$  isualizar o conteúdo na íntegr **Lista de destaques 'inativos' - 'lupa' para visualizar o conteúdo na íntegra**

**Processo - Demanda Complexa:**

Na lista de destaques desativados, será incluído um ícone de "lupa" para que o órgão responsável pelo destaque possa visualizar o conteúdo na íntegra do destaque.

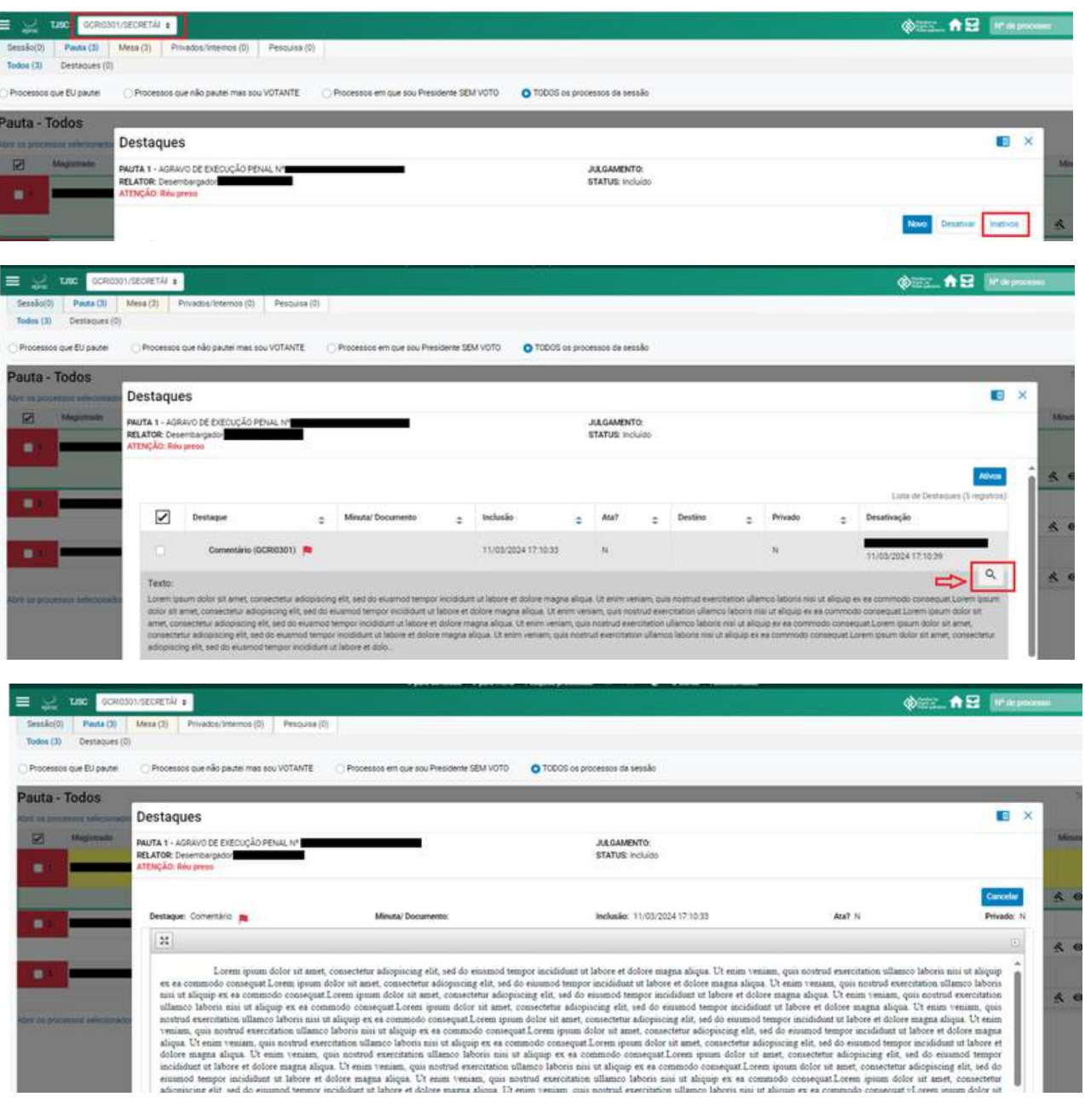

## **Informações Adicionais do como 'Citado e sem procurador'Possibilitar a intimação via Diário Eletrônico das partes caracterizadas**

**Processo - Demanda Complexa:**

Agora, está disponível a intimação para Réu Revel - por meio do Diário Eletrônico. Em situações em que as partes são caracterizadas como Réu Revel (réus identificados como 'Citado e sem procurador'), a intimação passa a ser realizada exclusivamente através do Diário Eletrônico.

Nesses casos, o prazo terá início no dia seguinte à publicação, e o encerramento ocorrerá por decurso de prazo ou mediante certidão emitida pela respectiva Unidade Judicial.

Para efetuar a intimação do réu revel através do Diário Eletrônico, selecione o evento "Expedida/certificada a intimação - Publicação no Diário Eletrônico" na tela de intimação, ou no agendamento da minuta.

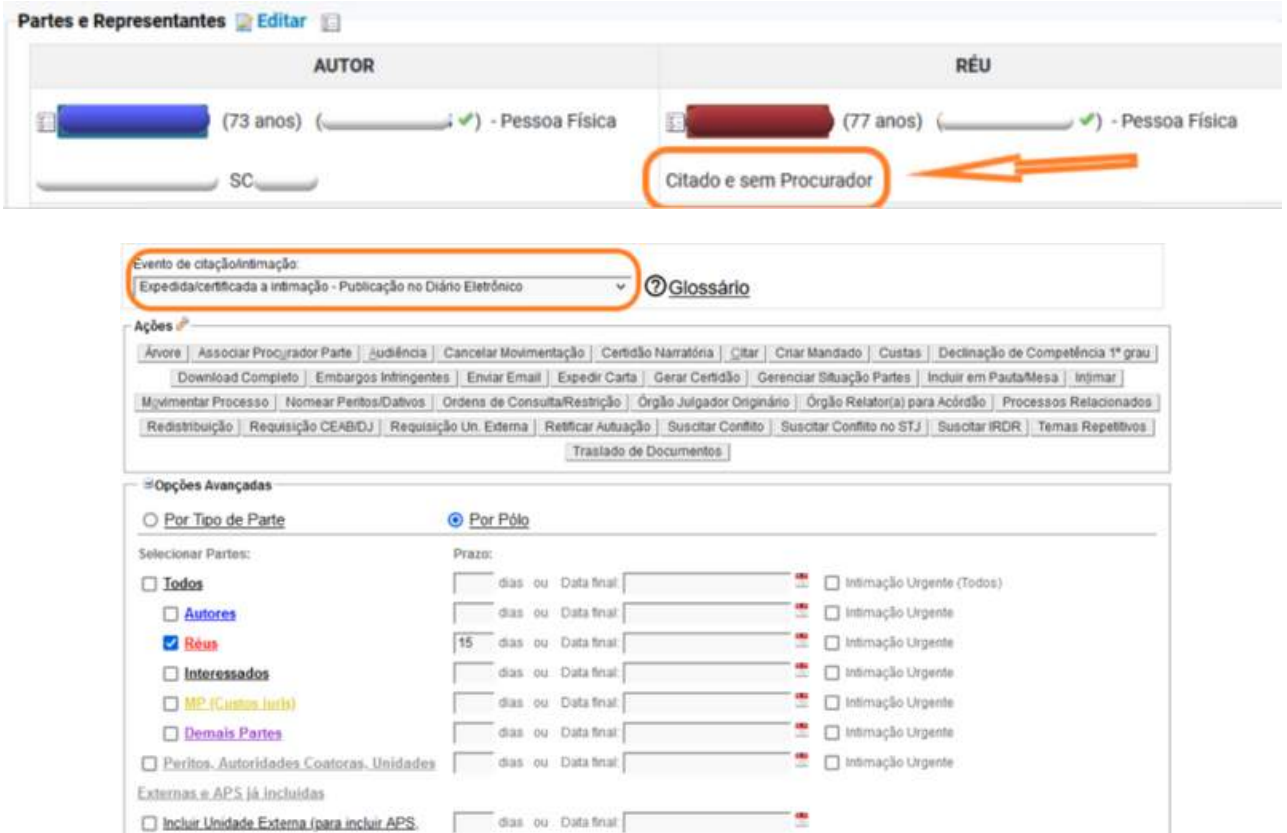

### **Informações Adicionais do Capa do processo - histórico de assuntos**

**Processo - Demanda Complexa:**

Foi criado o ícone de histórico dos assuntos na capa do processo. Exibe as alterações ocorridas e informando o nome do usuário responsável pela modificação.

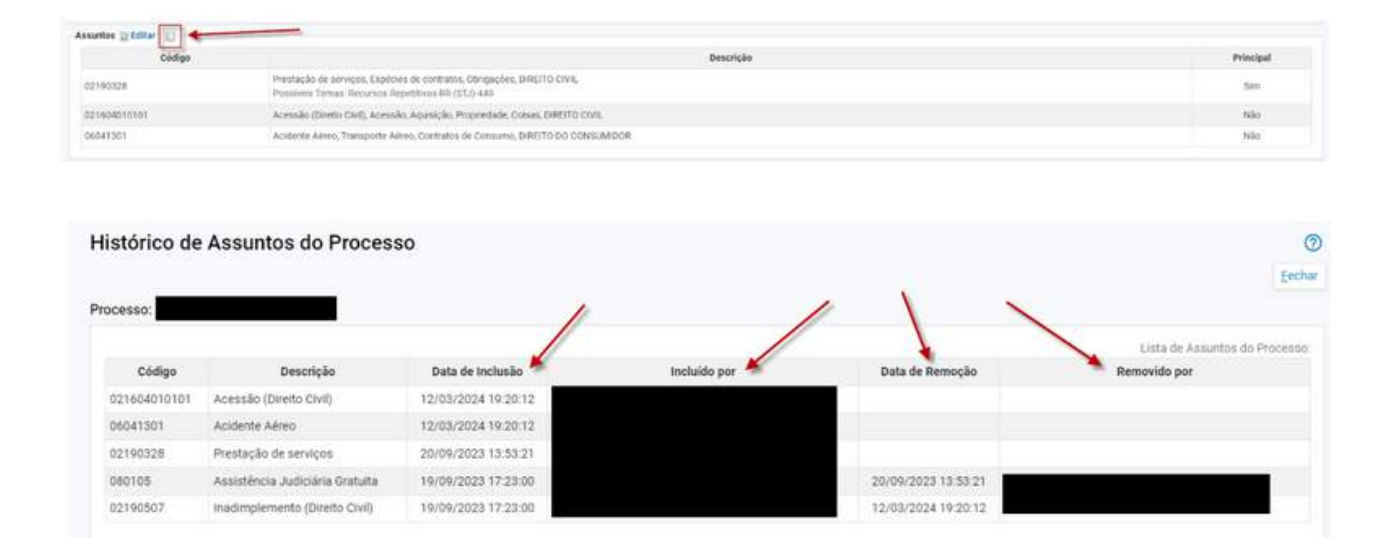

## **Informações Adicionais do cadastro de temasFiltro por 'Ramo do Direito' - tela de**

**Processo - Demanda Complexa:**

Foi reincluído o filtro por 'Ramo do Direito' na tela de cadastro de temas repetitivos e com repercussão geral, possibilitando uma melhor organização e seleção dos temas.

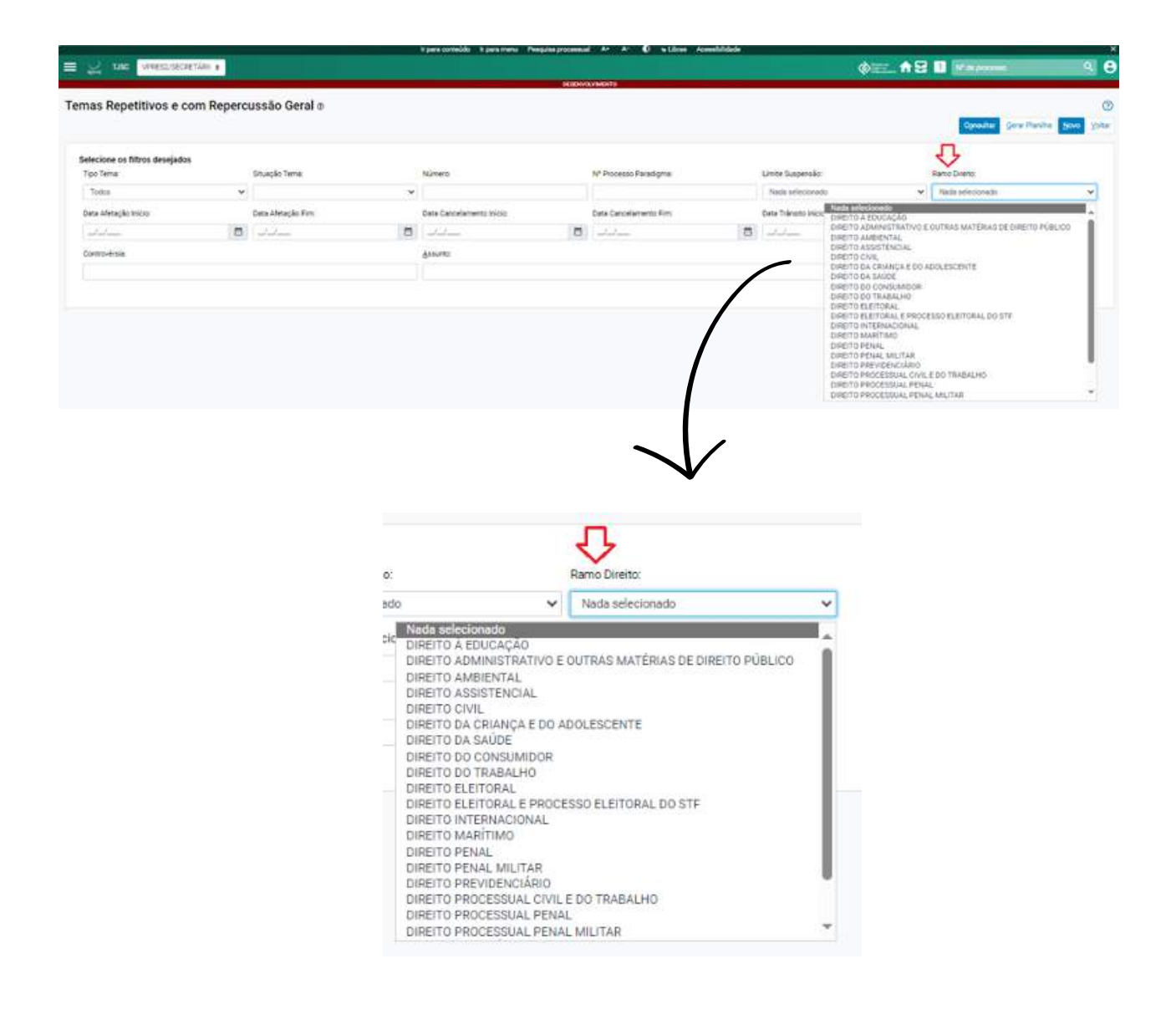

#### $I$ udiciária" **Nova classe - "Pedido de Cooperação Judiciária"**

**Processo - Demanda Complexa:**

Foi criada a nova classe "Pedido de Cooperação Judiciária", que segue a estrutura da classe Carta Precatória.

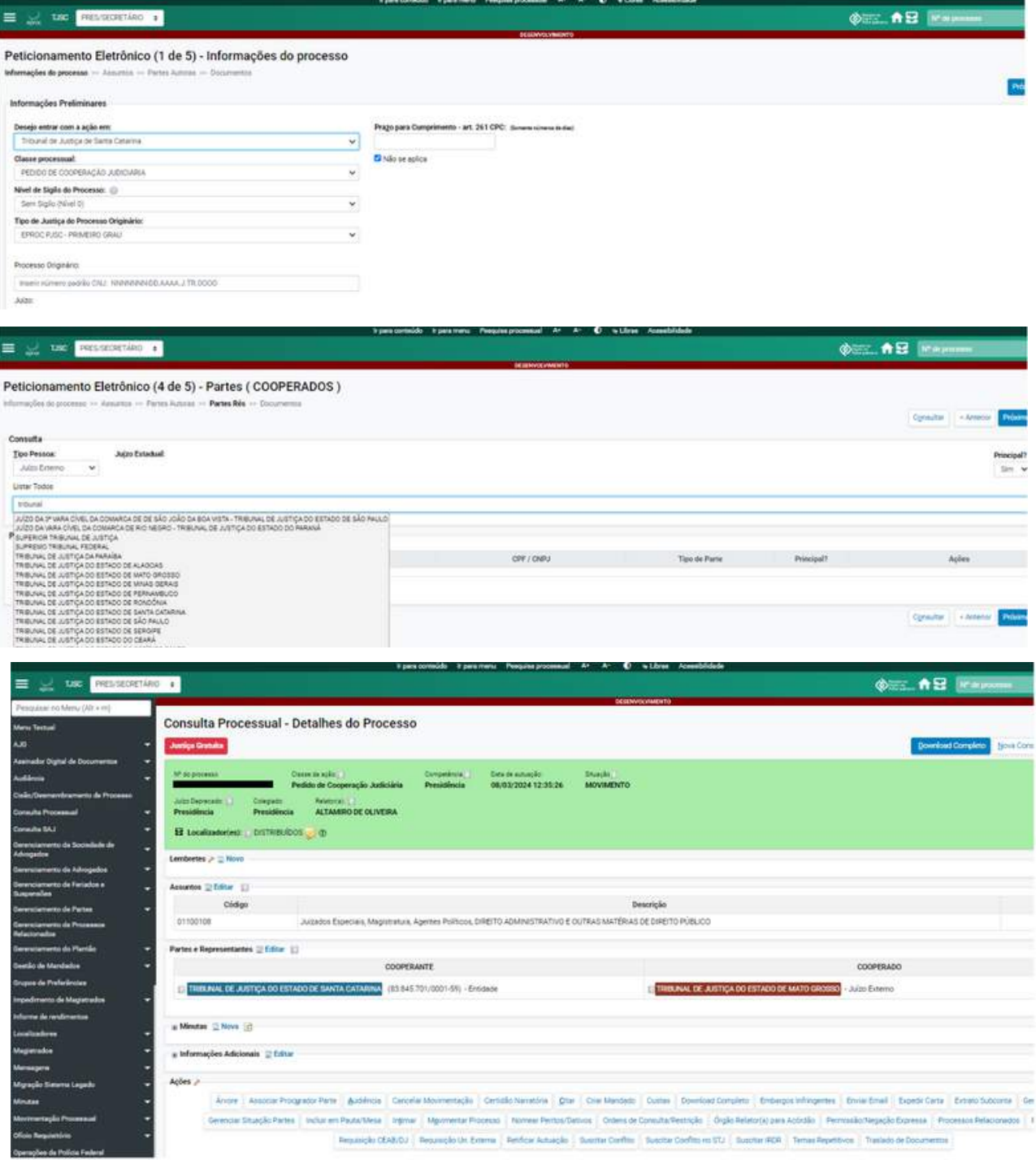

# **Informações Adicionais do 'tipo ação'Domicílio Eletrônico: Envio do atributo**

**Processo - Demanda Complexa:**

Ao comunicar uma intimação ou citação, um novo atributo "Tipo de Ação" será incluído.

De acordo com o CNJ, as ações designadas como "coletivas" serão identificadas como tal, enquanto as demais serão consideradas "individuais" ao clicar em "ver detalhes" no site do DE.

- 63 (Ação Civil Coletiva)
- 65 (Ação Civil Pública Cível)
- 1690 (Ação Civil Pública Infância e Juventude)
- 66 (Ação Popular)
- 119 (Mandado de Segurança Coletivo)
- 980 (Ação de Cumprimento)

# **Informações Adicionais do 'tipo ação' Domicílio Eletrônico: Envio do atributo**

**Processo - Demanda Complexa:**

#### Exemplo de ação coletiva:

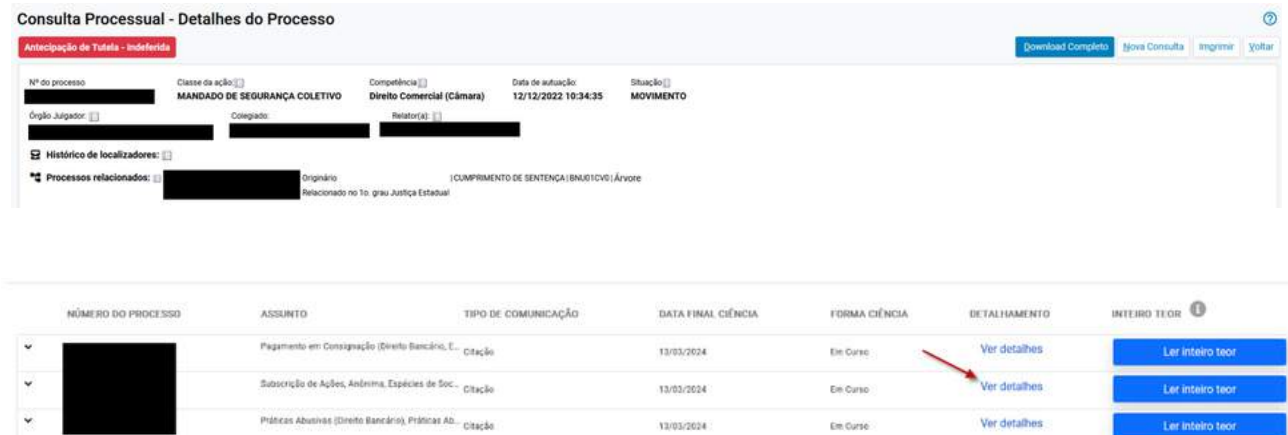

#### Detalhes da comunicação

 $\alpha$ 

TIPO DE DOCUMENTO Citação

DESTINATÁRIO **BANCO PAN S.A.** 

TRIBUNAL DE ORIGEM Tribunal de Justiça do Estado de Santa Catarina

ÓRGÃO JULGADOR 1ª Câmara de Direito Comercial

**CLASSE** MANDADO DE SEGURANÇA COLETIVO

**VALOR DA CAUSA**  $\diagup$ R\$ 1.100,00 TIPO DE AÇÃO

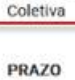

way enumeral

TIPO DE INTIMAÇÃO Não informado

**DOCUMENTO DO DESTINATÁRIO** 59285411000113

UF **SC** 

> SISTEMA DO PROCESSO eproc

**INSTÂNCIA** Segundo Grau

**ASSUNTO** Subscrição de Ações, Anônima, Espécies de Sociedades, Empresas, DIREITO CIVIL

**41**

**SEGREDO DE JUSTIÇA** NÃO

**TIPO DE PRAZO** 

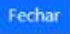

# **Informações Adicionais do 'tipo ação' Domicílio Eletrônico: Envio do atributo**

**Processo - Demanda Complexa:**

#### Exemplo de ação individual:

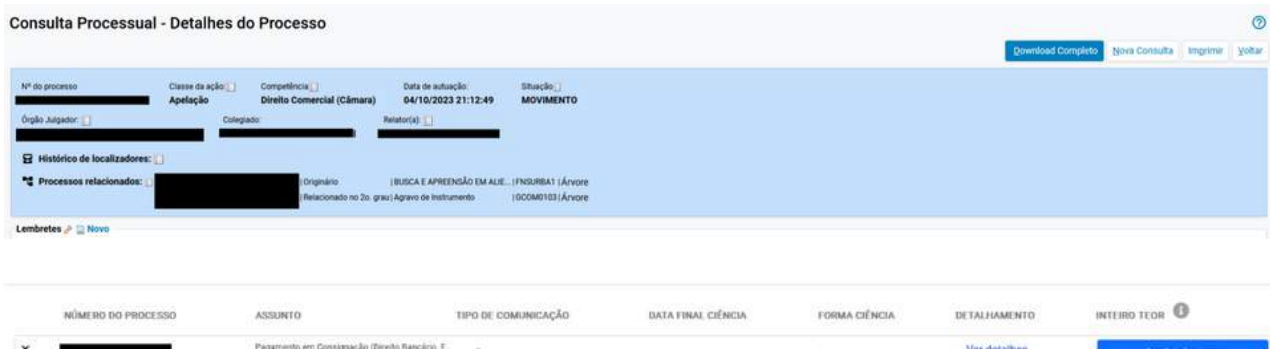

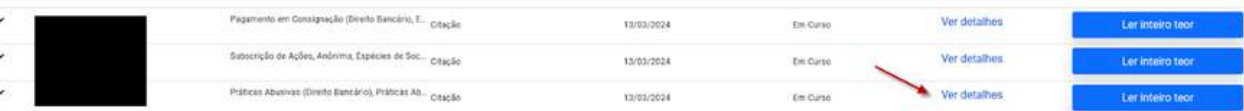

#### Detalhes da comunicação

 $\tilde{\mathbf{u}}$ 

TIPO DE DOCUMENTO Citação

DESTINATÁRIO **BANCO PAN S.A** 

TRIBUNAL DE ORIGEM Tribunal de Justiça do Estado de Santa Catarina

ÓRGÃO JULGADOR 1ª Câmara de Direito Comercial

**CLASSE** Apelação

**VALOR DA CAUSA** R\$ 1.212,00

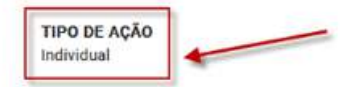

**INGV ILLUSTRANCE** 

TIPO DE INTIMAÇÃO Não informado

**DOCUMENTO DO DESTINATÁRIO** 59285411000113

UF SC

> SISTEMA DO PROCESSO eproc

INSTÂNCIA Segundo Grau

**ASSUNTO** 

Práticas Abusivas (Direito Bancário), Práticas Abusivas, DIREITO DO CONSUMIDOR, Contratos bancários, Espécies de contratos, Obrigações, DIREITO CIVIL

**42**

SEGREDO DE JUSTIÇA NÃO

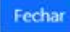

## **Informações Adicionais do mais de uma vez nos julgamentos dos Possibilidade de pautar o mesmo processo Processos das Vice-Presidências**

**Processo - Demanda Complexa:**

Agora é possível pautar o mesmo processo mais de uma vez nos julgamentos dos Processos das Vice-Presidências, especialmente na Câmara de Recursos Delegados.

É necessário especificar ao sistema o tipo de julgamento a ser incluído, bem como indicar a minuta correta, se aplicável. Um exemplo é fornecido abaixo para ilustrar esse procedimento.

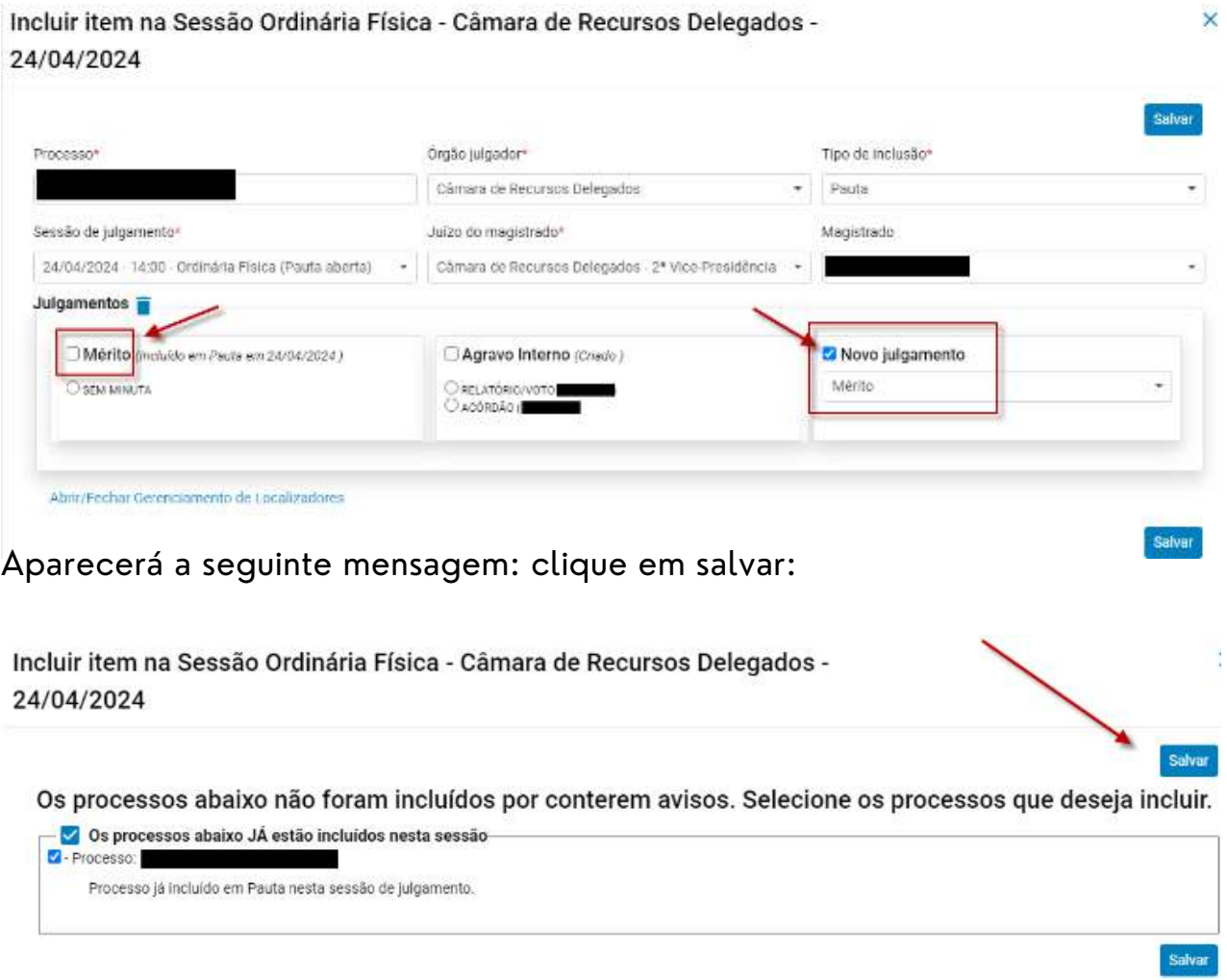

## **Informações Adicionais do mais de uma vez nos julgamentos dos Possibilidade de pautar o mesmo processo Processos das Vice-Presidências**

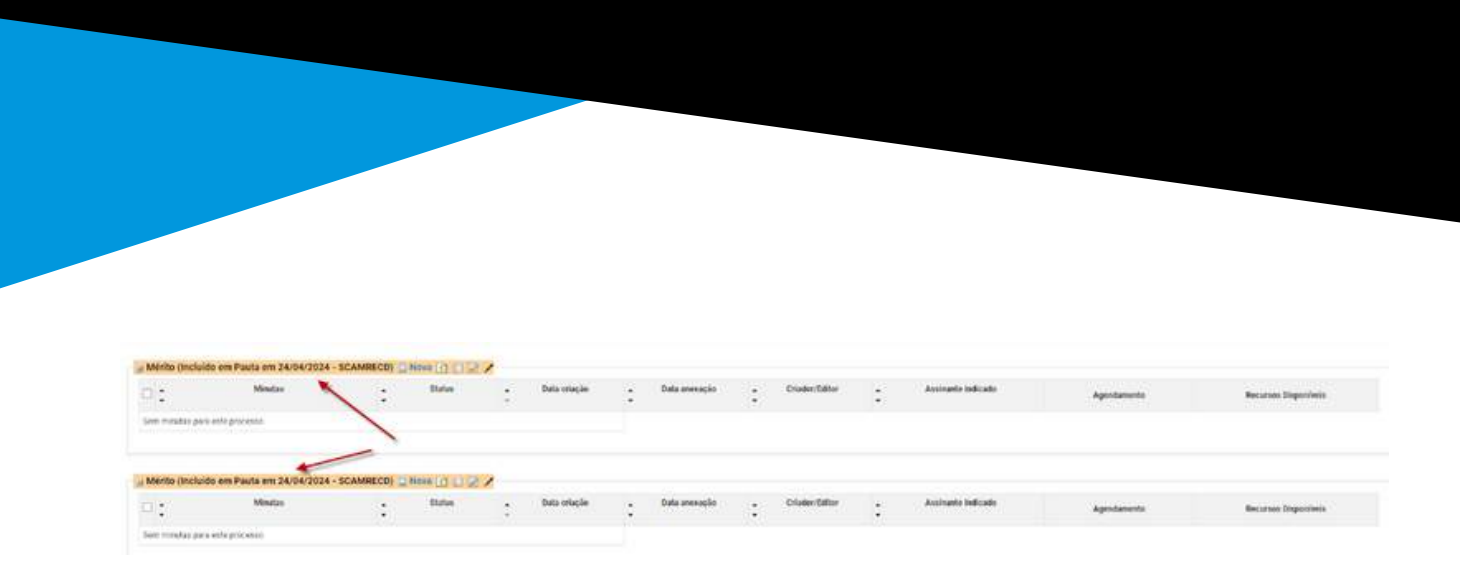

No painel da sessão, teremos o aviso de que o mesmo processo está incluído em pauta:

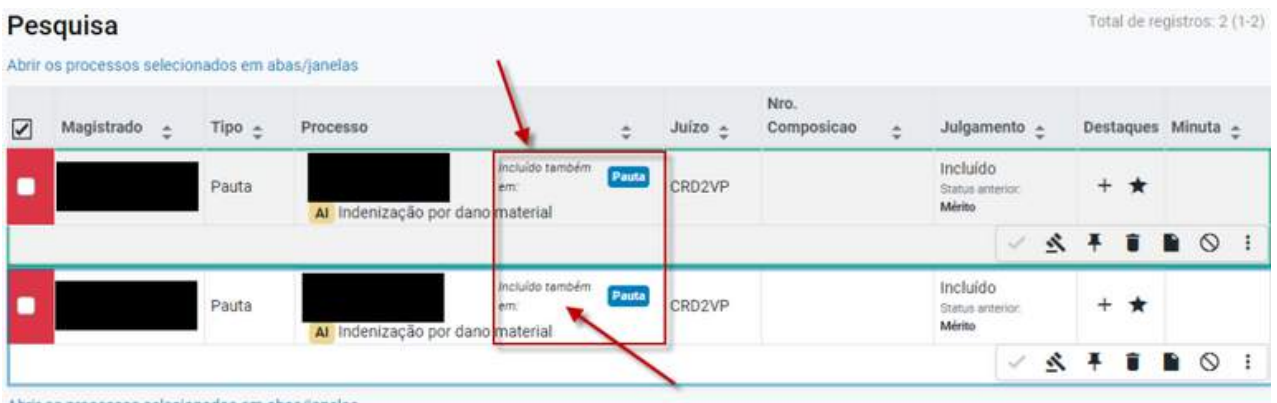

A inclusão em bloco deve ser realizada através da área de trabalho das minutas. Assim, para pautar em bloco, as minutas correspondentes devem estar previamente criadas.

É importante lembrar que a pauta é gerada a partir da minuta de relatório/voto, portanto, é necessário preencher todos os campos necessários para a pauta.

## **Informações Adicionais do mais de uma vez nos julgamentos dos Possibilidade de pautar o mesmo processo Processos das Vice-Presidências**

**Processo - Demanda Complexa:**

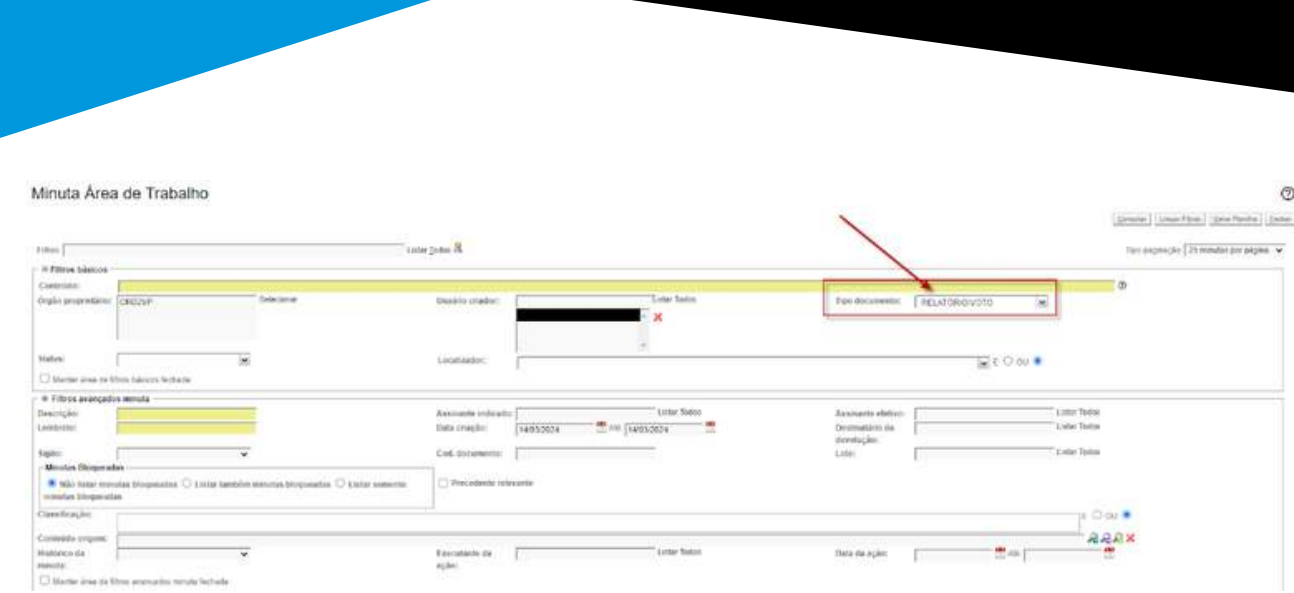

Em seguida, escolha as minutas de relatório/voto de um dos agrupamentos que se quer pautar. Observe o exemplo a seguir:

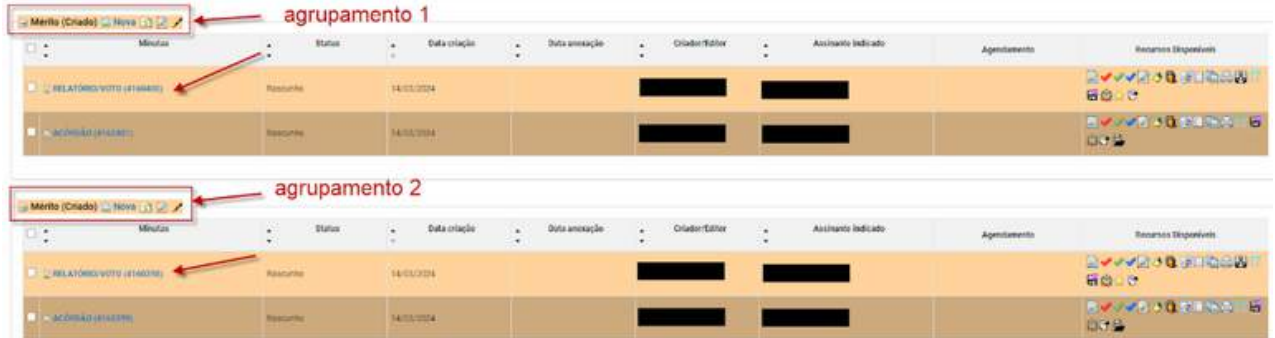

Selecione as minutas correspondente a somente um dos agrupamentos de cada processo:

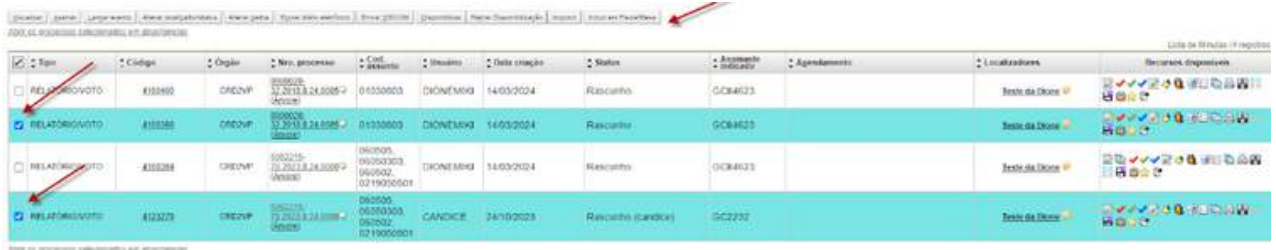

Clique em incluir em pauta/mesa. A seguir, proceda da mesma forma para os agrupamentos restantes.

#### Específico para identificação do<br>:**ipo de deficiência Cadastro de partes - Inclusão de campo específico para identificação de PCD e o tipo de deficiência**

**Processo - Demanda Complexa:**

O eproc agora disponibiliza um campo para incluir informações sobre a condição de pessoa com deficiência, em conformidade com a recomendação 81/2020 do CNJ.

Essa informação pode ser inserida pelo Advogado durante o peticionamento inicial (em caso de um novo cadastro) ou editada pela Unidade Judicial ao clicar sobre o nome da parte.

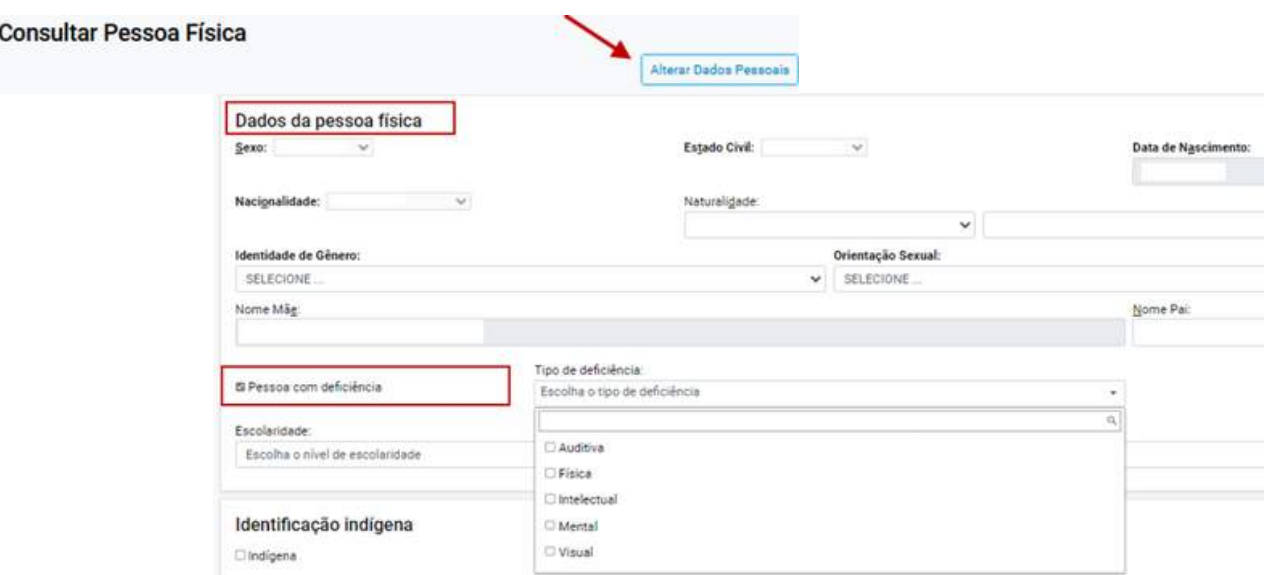

A informação estará registrada no processo da seguinte maneira:

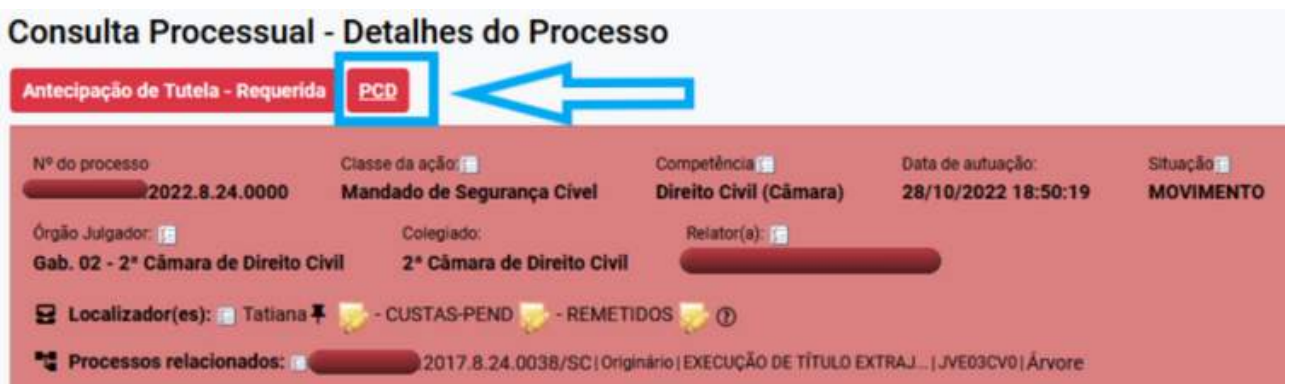

# <span id="page-46-0"></span>**USUÁRIOS EXTERNOS**

#### **INGENTE Delegacias de polícia - PETIÇÃO URGENTE**

**Processo - Demanda Complexa:**

Os usuários da Polícia terão à disposição a possibilidade de informar o Motivo de Prioridade da Petição no momento do Peticionamento intermediário.

Ao utilizar este campo, o processo será incluído no Localizador PETIÇÃO URGENTE da Unidade Judicial.

O motivo selecionado estará disponível em campo próprio nas Informações Adicionais.

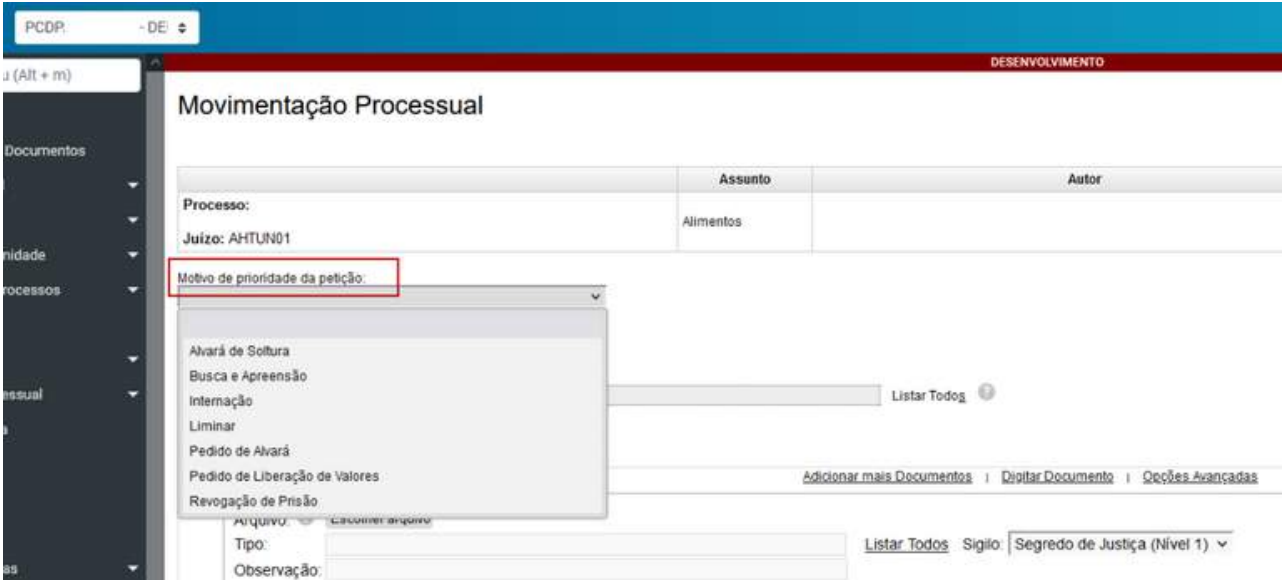

**48**

# **Essas são as melhorias implementadas na versão 9.7 do eproc!**

No geral, as mudanças tornaram o sistema mais fácil de usar, mais ágil e eficiente, o que contribui para uma melhor prestação dos serviços jurídicos.

## **DÚVIDAS?**

### **Suporte 1G**

Dúvidas sobre o eproc Primeiro Grau acesse [Formulário](http://app.tjsc.jus.br/abertura-de-chamados-eproc/#/aberturachamadoeproc/new) para abertura de [chamados.](http://app.tjsc.jus.br/abertura-de-chamados-eproc/#/aberturachamadoeproc/new)

O atendimento por formulário é realizado das 12h às 19h ou ligue entre 12h e 18h para 48-32870800.

Autoatendimento por Whatsapp: [\(48\)32872247](https://wa.me/message/WAPPS6XRGJN2G1)

#### **Suporte 2G**

Dúvidas relacionadas ao eproc Segundo Grau devem ser enviadas por email para [suporte.eproc2g@tjsc.jus.br](mailto:suporte.eproc2g@tjsc.jus.br)